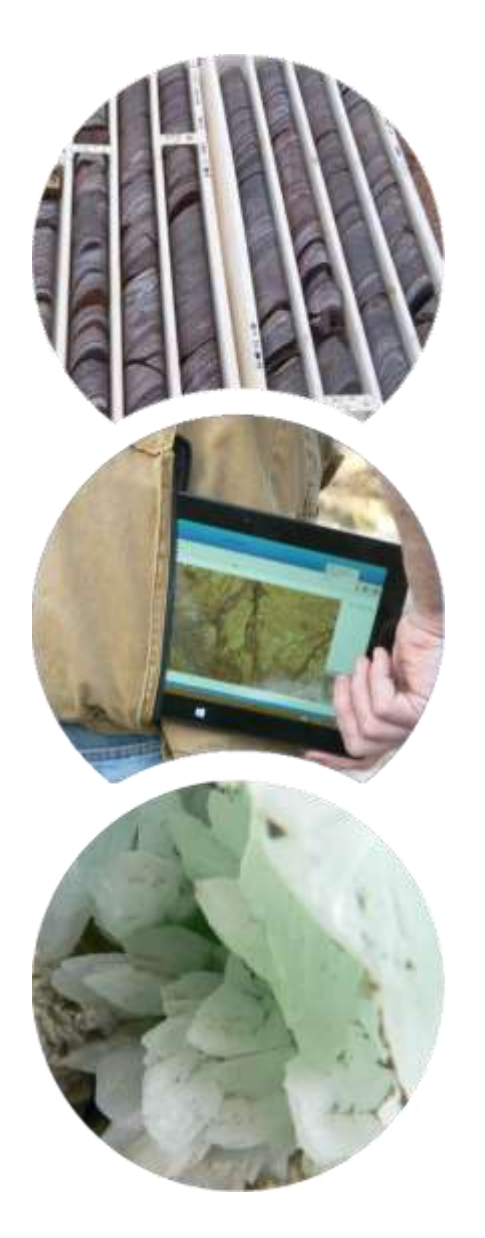

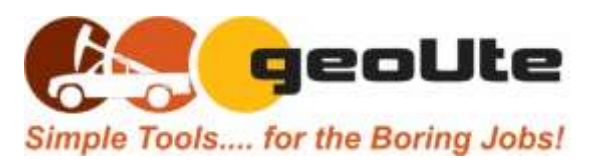

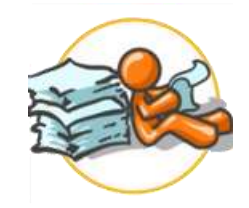

# uList Directory and File Catalogue Generator

# **User Guide**

U01.20.01

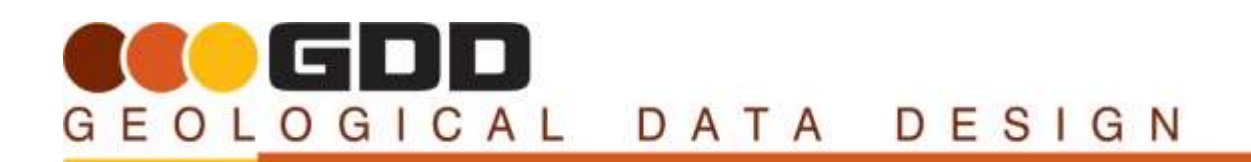

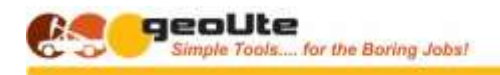

## GEOLOGICAL DATA DESIGN **ULIST APPLICATION INFORMATION**

## <span id="page-1-1"></span><span id="page-1-0"></span>**GEOLOGICAL DATA DESIGN**

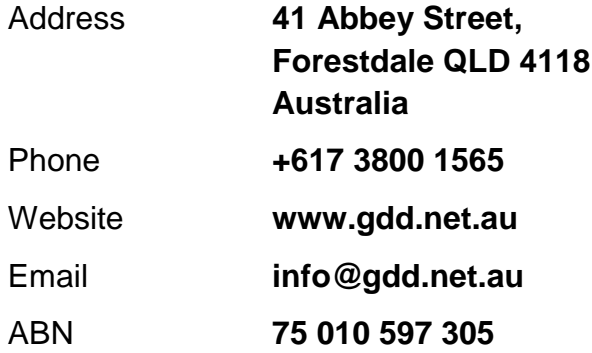

## <span id="page-1-2"></span>**DOCUMENT CONTROL**

(*Vision, version, revision and rear-vision control*)

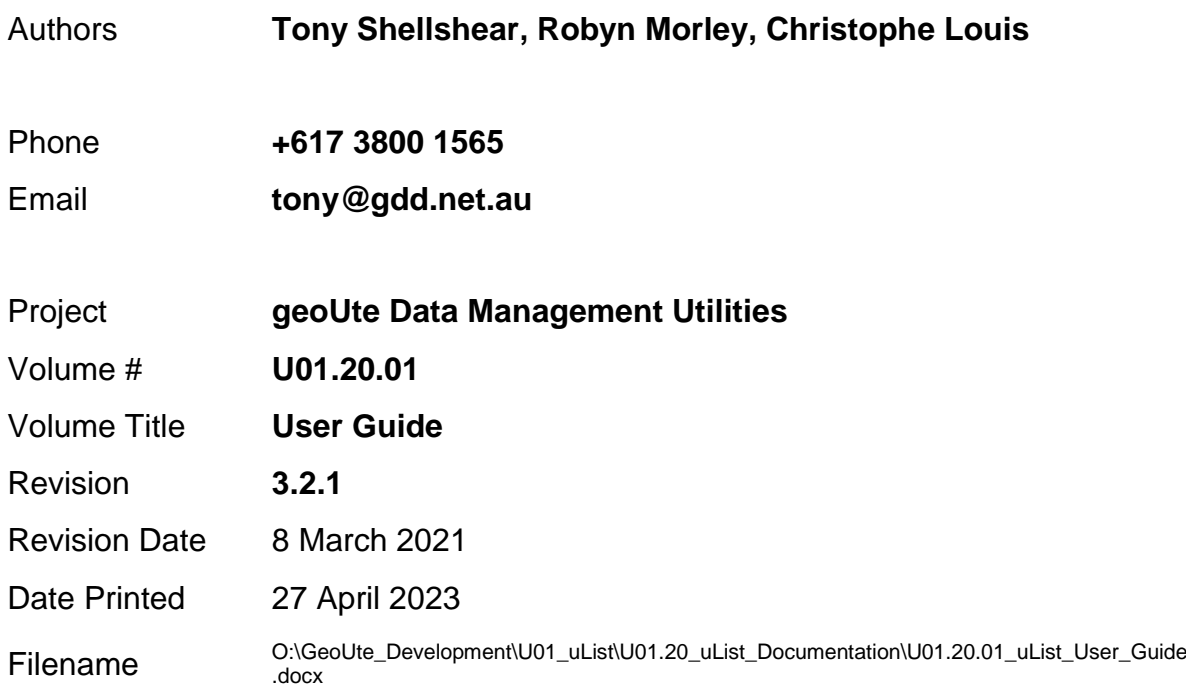

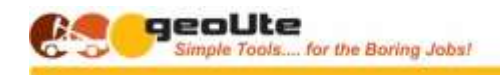

## <span id="page-2-0"></span>**ULIST REGISTRATION INFORMATION**

uList is a licenced software application from Geological Data Design

Your uList licence keys are provided during the activation of this software. This Activation Key is required when you run uList for the first time.

Registration of this software entitles you to free technical support, along with free minor updates, and upgrade pricing on future uList releases.

For future reference, record your Activation Key below.

------------------------------------------------------------------------

## <span id="page-2-1"></span>**COPYRIGHT NOTICE**

### **Copyright Geological Data Design 2019**

The uList utility application is furnished under a licence agreement.

The uList software and user guide may be used or copied only in accordance with the terms of the agreement. It is against the law to copy the software or any part of the user documentation on any medium except as specifically allowed in the licence agreement.

Please also note that contents are subject to change without notice.

gPick, geoUte and uList are registered trademarks of Geological Dat Design. All other trademarks are the property of their respective owners.

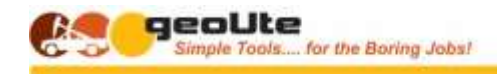

## GEOLOGICAL DATA DESIGN **WELCOME!**

<span id="page-3-0"></span>Welcome to the geoUte garage, a collection of fundamental data identification, content analysis and preparation tools and utilities.

This document walks you through the uCrop utility, a tool to help make your investment in technical photos and images more accessible, usable, and thus more valuable

<span id="page-3-1"></span>And remember, when all else fails, try reading the instructions!

## **INTENDED AUDIENCE**

While this utility is primarily aimed at your geological exploration and mining images, it is also a capable generic processing tool for all of your images

Anyone who works with technical photos and other images related to resources industry data will find this utility of value

## <span id="page-3-2"></span>**PRE-REQUISITES AND ASSUMPTIONS**

No other software or devices are required to enable the use of this application, however other geoUte utilities will prove useful in the generation of file lists (**uList, uIndex**), the initial identification and naming of image files (**uLabel**), and the identification of related data files (**uLook**) for example

No specific skills or experience are required for the use of the base features and capabilities of uCrop, however, a basic understanding of the standards and procedures for the management of your drill core, table and chip photos will prove helpful for the use of those more specialised functions

## <span id="page-3-3"></span>**CREDITS**

Many people have contributed to the imagination, inspiration, crystallization, development and the bashing into shape of this application including the following –

(Everybody these days seem to need someone to blame….)

**Christophe Louis Tony Shellshear Robyn Morley Louise Shellshear**

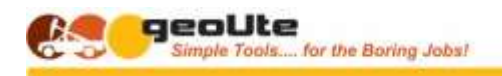

## <span id="page-4-0"></span>**DOCUMENT CONVENTIONS**

The following conventions relate to formatted text and other content -

- $\bullet$  Text read it…
- **Bold Text** read it **carefully**
- **Italic text** Read it with your head on an angle; they are generally internal draft notes and should not be in here if you are an end user…
- **Curious terms, odd words, flippant comments and various attempts at geological humour** are inserted to provide light entertainment, and to find out who actually reads this stuff… (Examples – The **NBN** and **CTC** approach to our systems design philosophy…)

## <span id="page-4-1"></span>**SPECIAL NOTICE ICONS**

GDD's marginal icon family - Throughout our documentation you will find various icons designed to draw you attention to ideas, suggestions, strong suggestions, baseball bats and other various forms of reader encouragement, direction, belittlement or abuse. These include –

**Tip ! –** You might find it worthwhile to consider …

**Note ! –** You WILL find it worthwhile if you…

**Shortcut !** – Instead of following all the dribble above, a faster way to achieve this is...

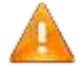

**Important ! –** Please observe the following or you may have to come back here and do some of these boring bits again.....

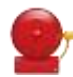

**Warning! – Doing this, or failing to do this, could have unexpected ramifications…**

**Danger ! – Doing, or failing to do this WILL have dire consequences that may lead to the end of the Universe as you know it!**

So, get it? … **Got it!** … **GOOD!!!!**

Please read on !!!

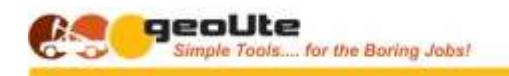

## <span id="page-5-0"></span>**TERMS AND ABBREVIATIONS**

The following abbreviations are used within this document, mostly with reference to keyboard actions –

- (**RC**) Right Click
- (**Shft-**…) Shift key
- (**Ctrl-**….) Control key
- (**Alt-**…) Alt key

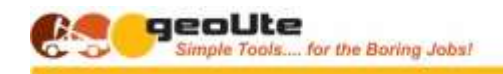

## GEOLOGICAL DATA DESIGN **TABLE OF CONTENTS**

<span id="page-6-0"></span>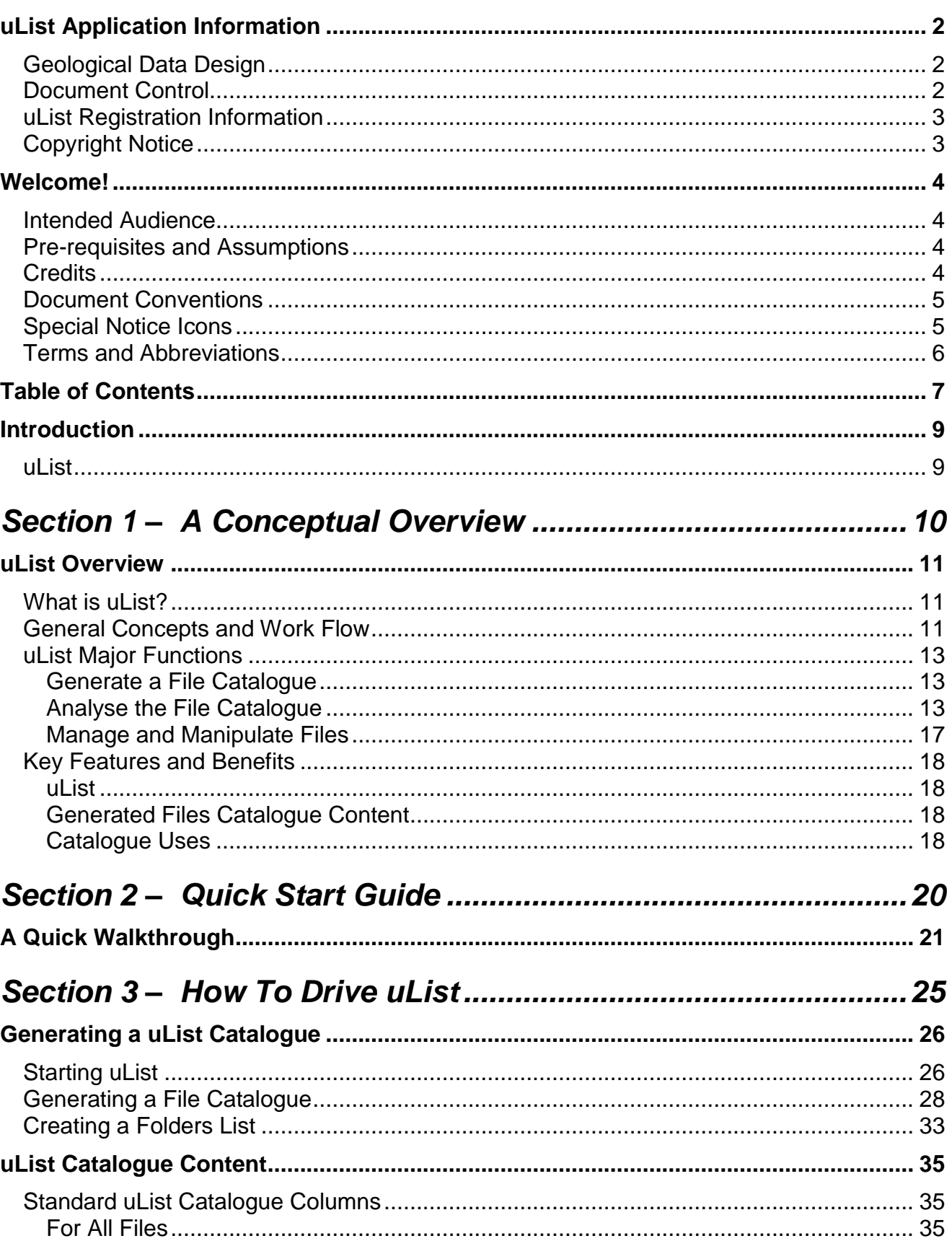

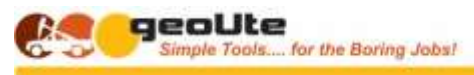

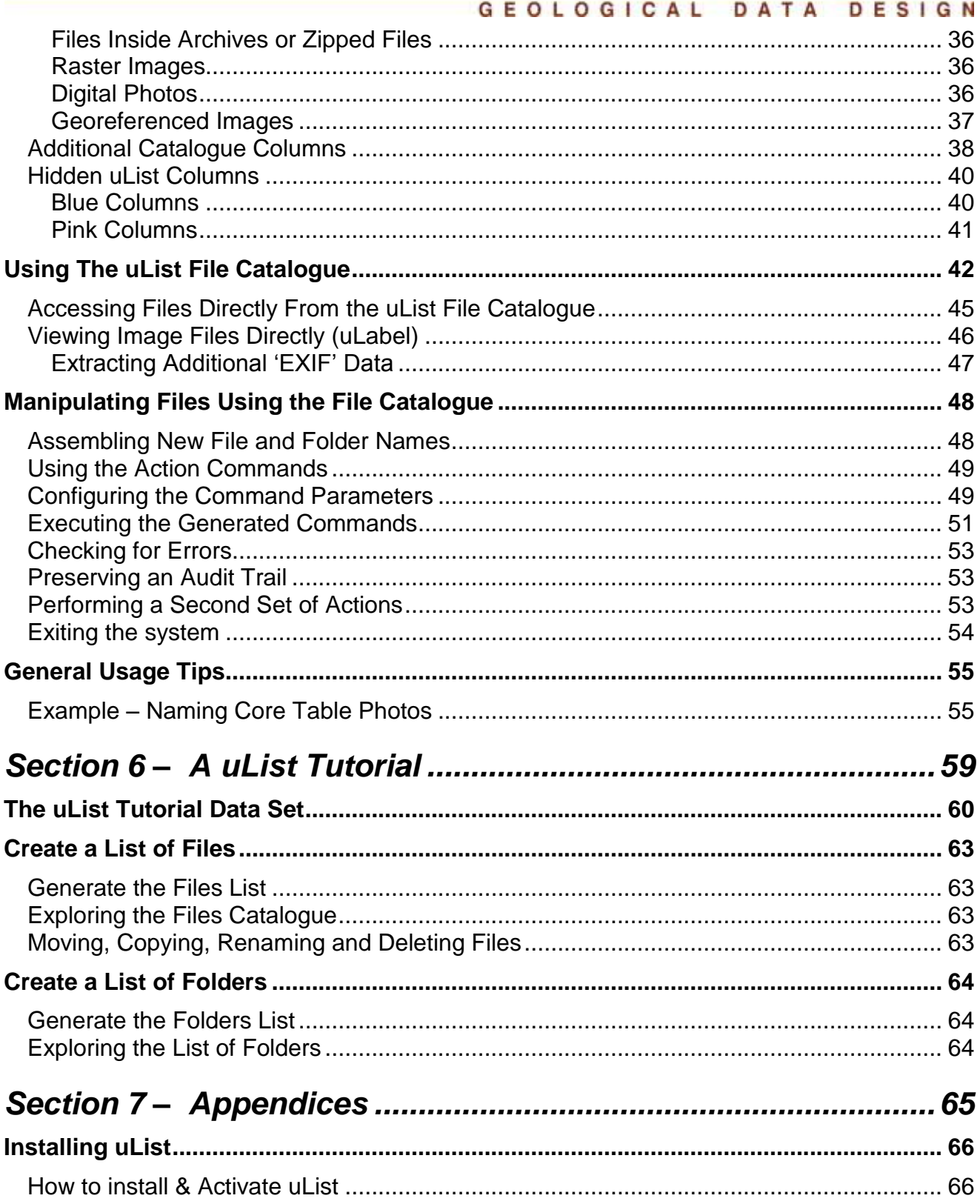

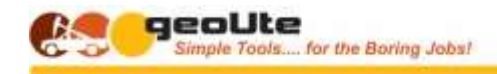

### <span id="page-8-0"></span>DATA DESIGN GEOLOGICAL **INTRODUCTION**

GDD's geoUte Utility Applications are a series of data management utilities aimed at helping you identify, catalogue and understand your data and to assist you in getting it assembled, integrated and ready for addition to your technical database.

They also include applications aimed at assembling reports and other documents from data within your database, and the 'linked objects' such as photos and drawings related to that data.

## <span id="page-8-1"></span>**ULIST**

**uList** is the **geoUte** tool to generate Excel catalogues of system files, for use as checklists, audit checklists, input lists for other applications, data file management and analysis, and a million other things.

The generated lists contains inbuilt capabilities to allow you to manage and manipulate the files; copying, moving, renaming, and deleting for example.

The catalogues extract all the normal file attribute information such as size, dates created and modified, file type etc.

Additional information is extracted for specific file types such as raster image size, photo date taken and GPS location and orientation, and coordinate data for georeferenced images for example.

(*Better as a bulleted list?)*

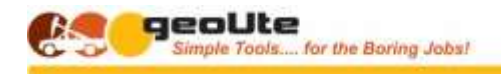

# <span id="page-9-0"></span>*SECTION 1 – A CONCEPTUAL OVERVIEW*

**uList - Directory and File Catalogue Generator** – User Guide Page 10

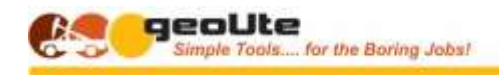

### GEOLOGICAL DATA DESIGN **ULIST OVERVIEW**

<span id="page-10-0"></span>This section is designed to provide an understanding of the uList System File List Generator; including its purpose, the various concepts relevant to the system, the data and its relationships, as well as an understanding of the normal workflow that would be used in conjunction with the utility application.

## <span id="page-10-1"></span>**WHAT IS ULIST?**

Very simply, uList is designed to generate a list of the files or folders under a nominated folder or directory in a file system, along with file attributes and selected metadata for specific file types

uList generates two types of lists - A list of all folders and sub-folders under a nominated folder, and a list of the folders and sub-folders only

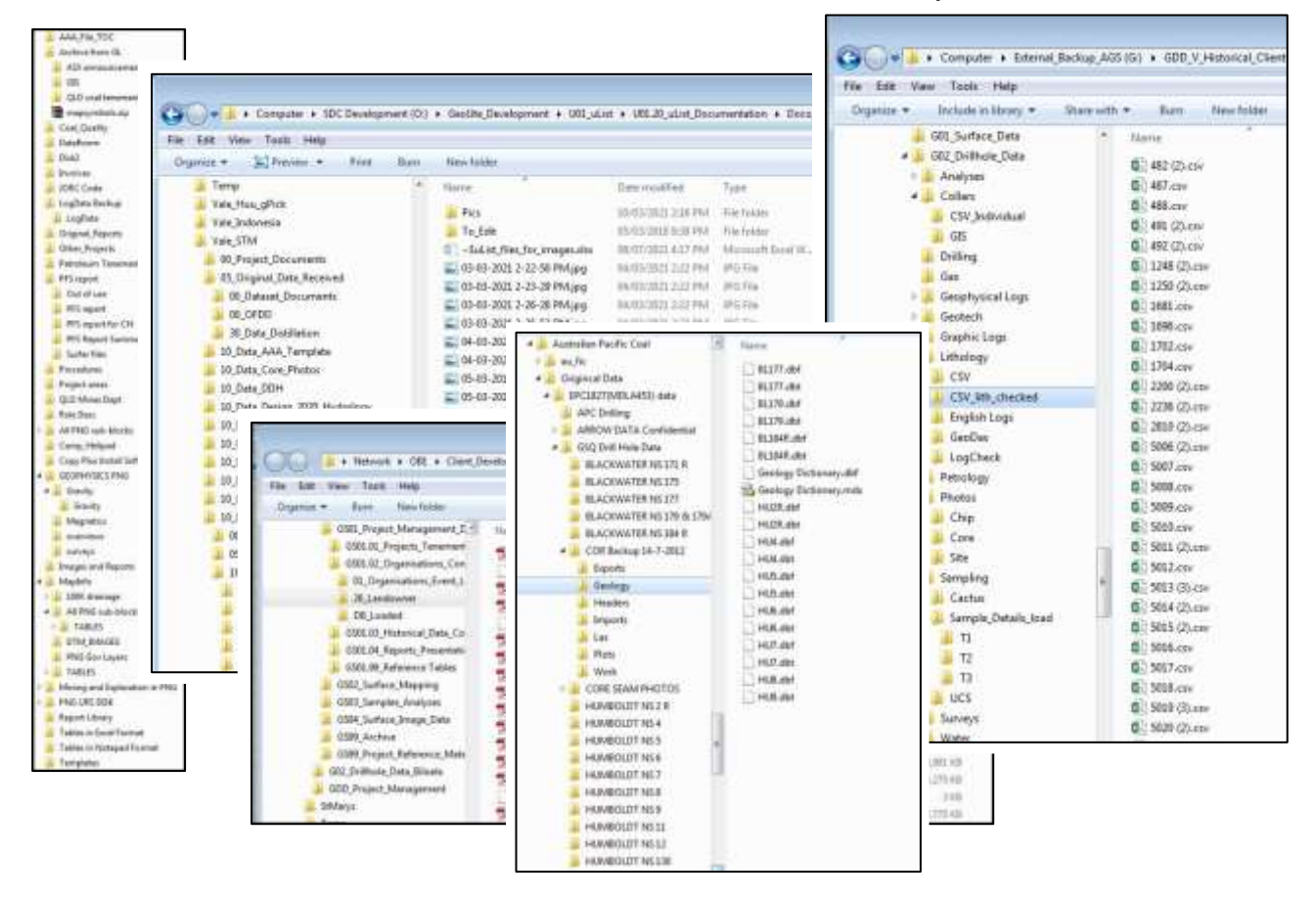

The file lists include various folder or file attributes and properties. For certain file types, additional attributes can extracted. For example, data can be extracted from images, (pixel dimensions etc.), or from photographs (date taken, camera, images dimensions, GPS coordinates etc.)

Folder lists include statistics for the folder such as the number of sub-folders it contains, and the total file sizes in the folder and in its sub-folders

## <span id="page-10-2"></span>**GENERAL CONCEPTS AND WORK FLOW**

uList is a very simple tool both in terms of what it does, and how to use it.

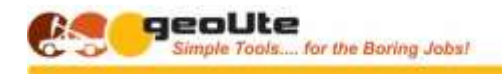

The normal steps or activities involved in using uList involve –

- Identify the root folder from which the file or folder list is to be created.
- Select the additional file attributes to be identified
- Enter the file name and location for the created list
- Run it mate!

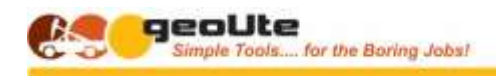

## <span id="page-12-1"></span><span id="page-12-0"></span>**ULIST MAJOR FUNCTIONS**

## **GENERATE A FILE CATALOGUE**

This utility, very simply, extracts file details and metadata and creates a file catalogue in CSV or Excel format, including the following information -:

- Filename
- File path
- File type
- Date created
- Date last modified
- File size
- For image files of any type  $-$ 
	- Image pixel dimensions
- $\bullet$  For digital photos  $-$ 
	- Date taken
	- Size
	- GPS location and orientation if available
	- Access to all other EXIF data which can be extracted if required
		- E.g. Camera make and model, settings etc.
- For Georeferenced images
	- Location of all four image corners
	- Coordinate system and projection information if available

## <span id="page-12-2"></span>**ANALYSE THE FILE CATALOGUE**

The file catalogue can be analysed and used in a variety of ways, dependent purely on what you are trying to achieve.

- Use sorting columns to identify and group files by type, content, status or version for example
	- Sort on dates, size, name etc to identify and flag duplicates, temporary or other rubbish files for deletion
- Use the embedded links to open the folder in which a file lives.
- Or to open a file directly from the list in its native application
- Use work columns to help assemble data and attributes or descriptions for grouping or renaming files
- Build Excel logic to help automate the entry (for example) of hole no, depth\_from, depth\_to data for core photos, viewing each image directly in the Excel spreadsheet

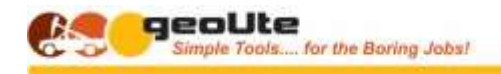

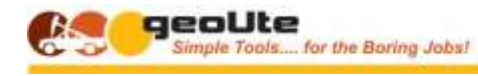

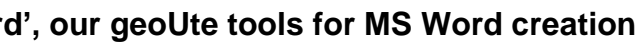

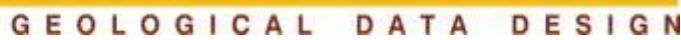

uList generates either an Excel spreadsheet, or a CSV, depending on your requirement for the file

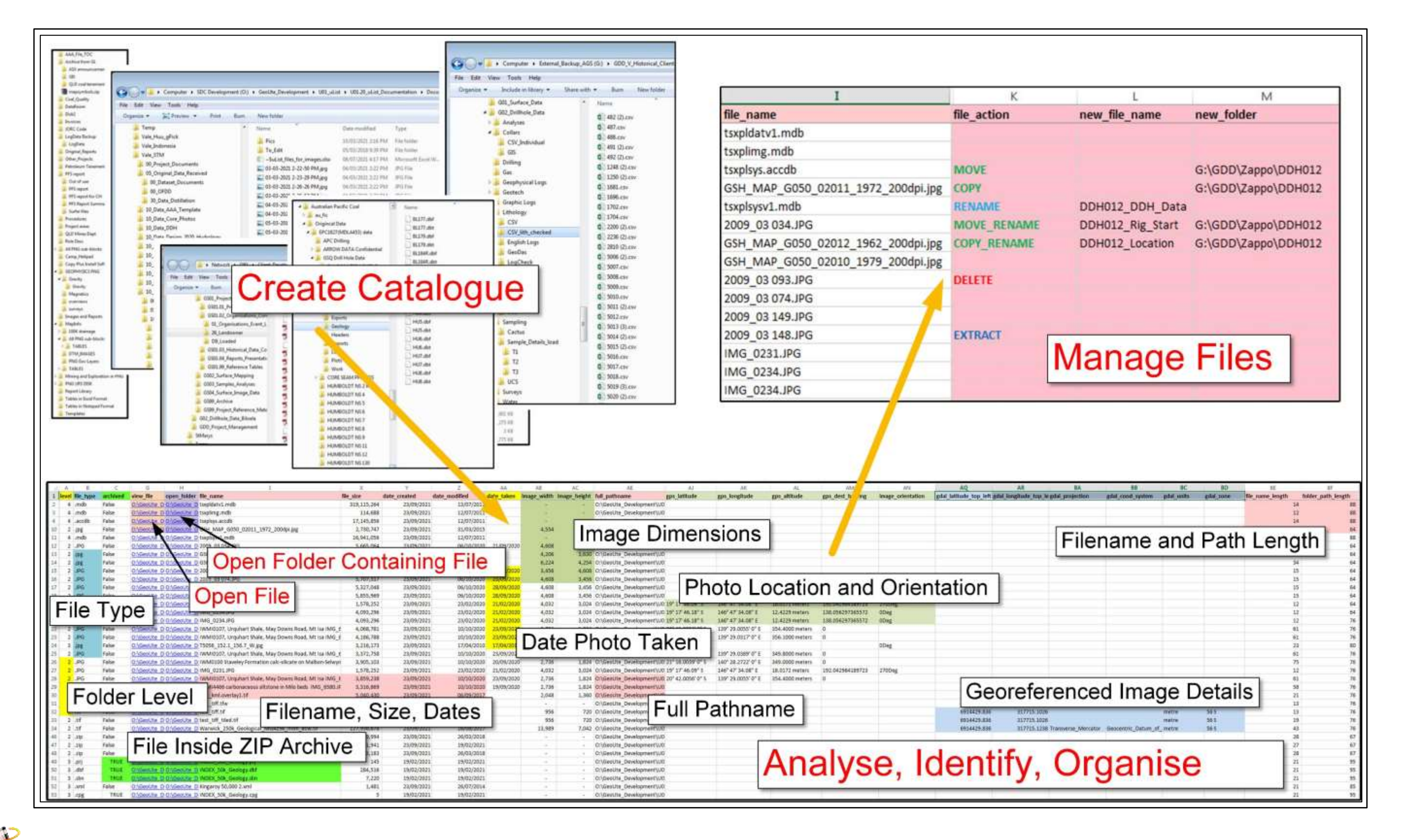

**GDD Plug! – And note the clever way the headers and footers magically expand when the page changes to A3 Landscape; ask GDD about 'uWurd', our geoUte tools for MS Word creation**

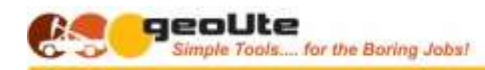

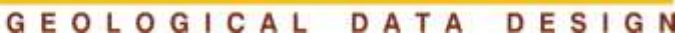

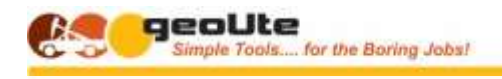

## <span id="page-16-0"></span>**MANAGE AND MANIPULATE FILES**

Generates commands to manipulate files in the list –

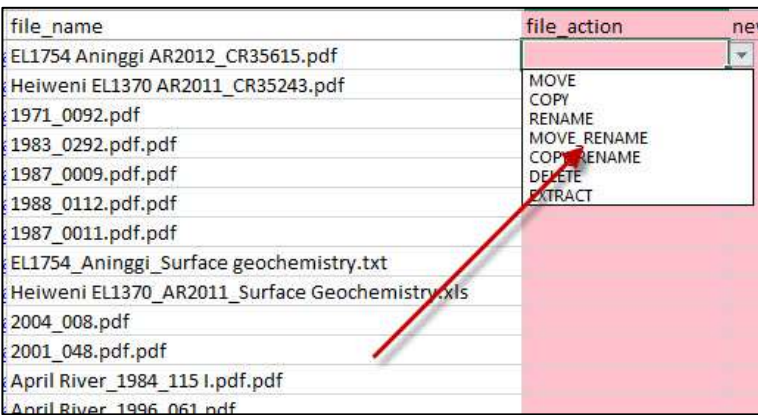

By selecting an action…

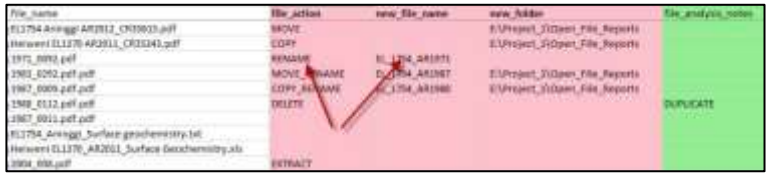

Adding the required parameters…

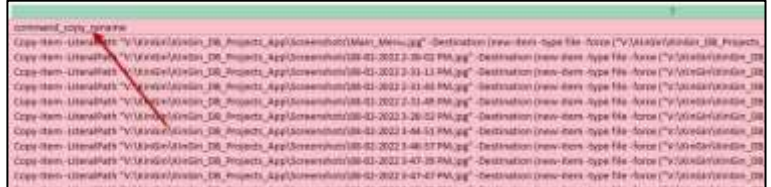

And running the generated command in PowerShell

## <span id="page-17-0"></span>**KEY FEATURES AND BENEFITS**

### { *from [U00.20\\_GeoUte\\_Utilities\\_Overview.docx](file://///ob1/SDC_Development/GeoUte_Development/U00_GeoUte_Utilities/U00.20_geoUte_Documentation/U00.20_GeoUte_Utilities_Overview.docx)* }

In summary then, the key features and associated benefits of the geoUte uList utility include the following -

## <span id="page-17-1"></span>**ULIST**

- Quickly and reliably generate file lists for any folder and its subfolders for a multitude of uses.
- Map single folders or entire drives.

## <span id="page-17-2"></span>**GENERATED FILES CATALOGUE CONTENT**

- List content
	- Includes file information such as file type, size, dates created and modified, location and directory level.
	- $\bullet$  Includes additional information for specific file types, for example  $-$ 
		- Raster images Image size details
		- Digital photos Image size, date taken, GPS location
		- Georeferenced maps and images location and coordinate system details
	- Lists can optionally include files inside ZIP or other file archives
- Provide complete lists that can form the basis for audit checks, processing checklists, file delivery lists

## <span id="page-17-3"></span>**CATALOGUE USES**

### **File Lists as Input**

Use lists as input for other applications, checklists, audits or file clean-ups.

### **Create Project and Audit Data Checklists**

Create working lists to manage and maintain your data folders;

## **Group Files By Type**

### **Extract File Metadata**

• From images, photos, georeferenced maps etc.

### **Identify and Sort Large Data Collections**

- Access folders and files
	- Directly access any folder
	- Open any file in its native application directly from the list

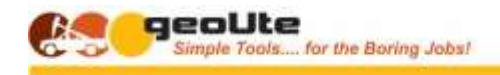

### **Clean Up and Reorganise Files**

- Use Excel to assemble new file and folder names quickly, consistently and accurately
- Generate scripts to rename, copy, move, delete files, and more….
	- The list then forms an audit trail of what was done!
	- View all the EXIF data for JPG files; copy and paste data from there into the spreadsheet as required
	- Generates error logs so you can see if you stuffed up!
- Help manage and process large data file sets reliably, in an auditable manner.
- Create file list subsets by file type (for example), for various purposes
	- Renaming image and photo files
	- Assembling data sets of a particular type for a project
	- Creating an annotated list of files to accompany a 'data warehouse' or report
- Find those dreaded files that live in places having a file pathname that is too long {*more explanation*}
- Search the lists find stuff you could swear you had lost in the bowels of the data drives.....
- Clean up and rearrange data collections

## **Preserve an Activity Log of Actions Taken Assemble Deliverable Data Package Catalogue Find Files Hidden in Archives**

Extract individual files from within archives

**uIndex** ! – uList has a big brother; uIndex maintains the same information as uList, but keeps its data in an SQL Server database. So you can quickly and reliably find information on any file anywhere on you network, using uIndex forms or native SQL queries

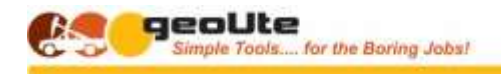

# <span id="page-19-0"></span>*SECTION 2 – QUICK START GUIDE*

**uList - Directory and File Catalogue Generator** – User Guide Page 20

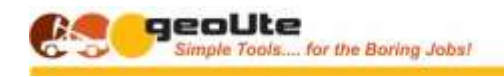

 $\bullet$ 

 $\bullet$ 

GEOLOGICAL DATA DESIGN **A QUICK WALKTHROUGH**

<span id="page-20-0"></span>To create a files or folders list -

Open the **uList** application

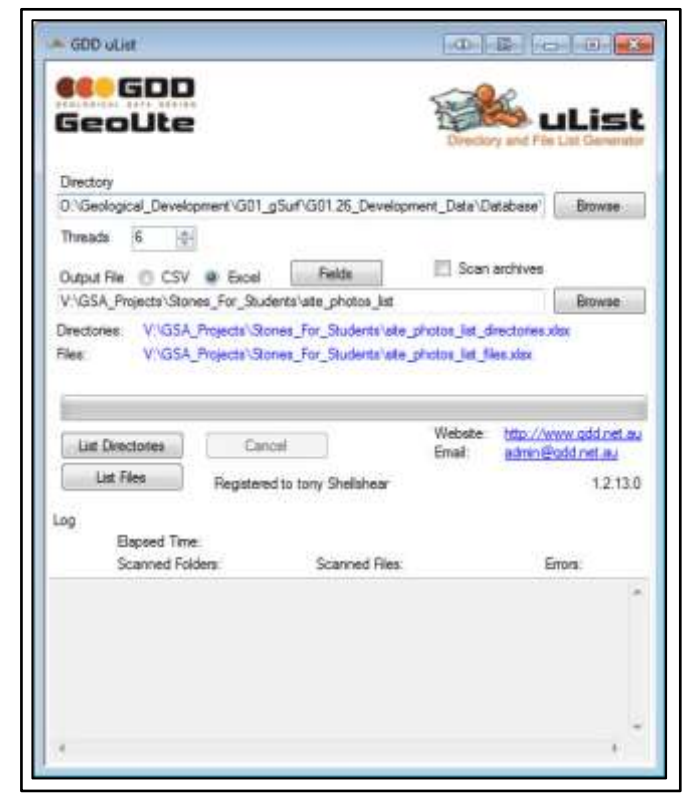

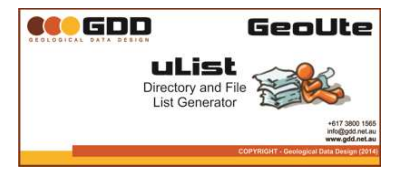

• Identify the root directory from which you want to start your list generation.

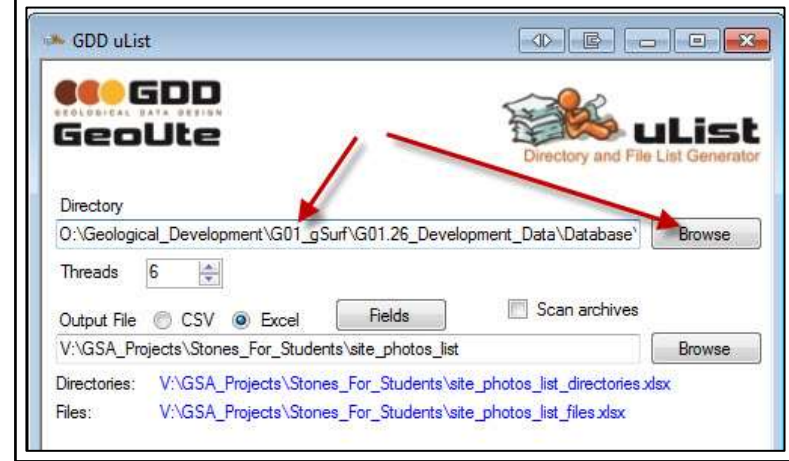

- Select the output file type (CSV or Excel).
- Name the output file for the generated list.

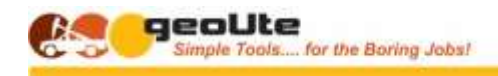

 $\bullet$ 

 $\bullet$ 

 $\bullet$ 

#### GEOLOGICAL DATA DESIGN

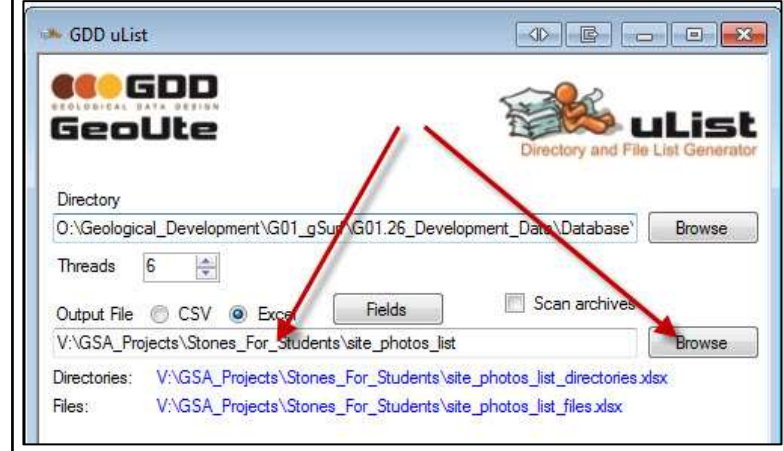

 Select any additional EXIF or other file attributes you want to include using the 'Fields' button.

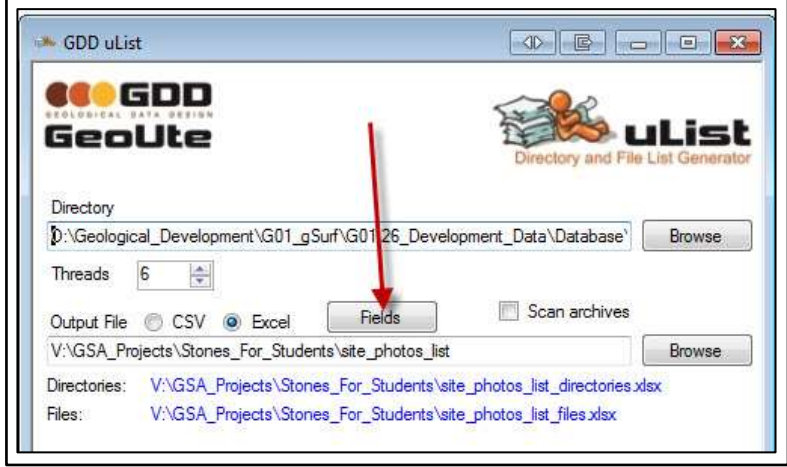

Select whether or not you want to examine ZIP file contents

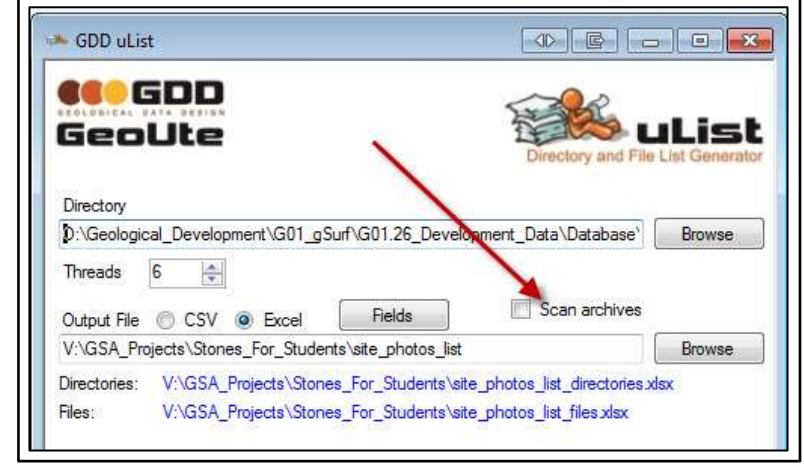

Click 'List Directories' or 'List Files' to generate the required list.

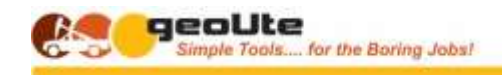

 $\bullet$ 

#### GEOLOGICAL DATA DESIGN

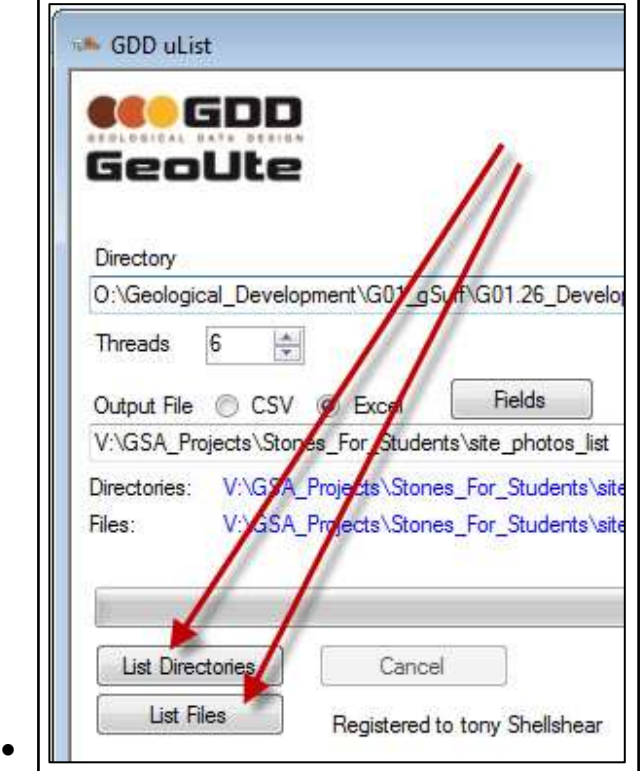

- Be patient, if you nominated a folder with a very large number of files and directories below it, it may take a few minutes.
- Open the generated list using the link on the uList form

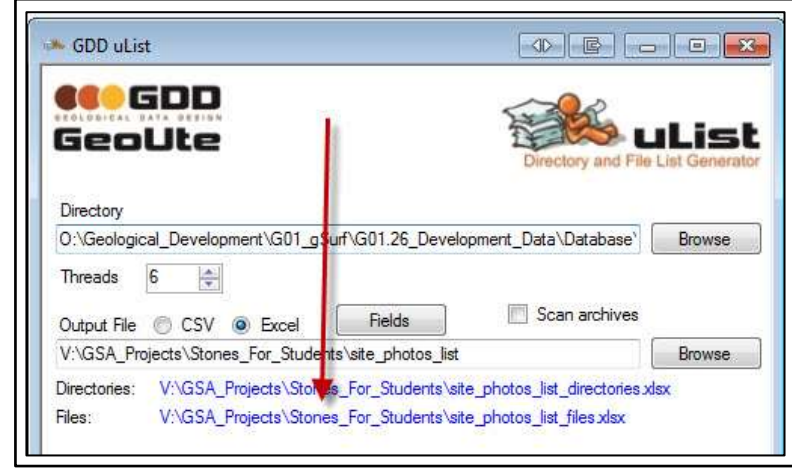

That's it! You can open the list in Excel and start searching, sorting, annotating and identifying to your heart's content.

For further information on using the generated lists, refer to ….(**XXXX**)

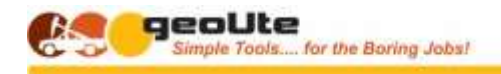

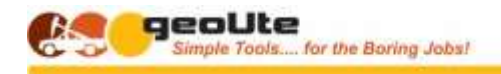

# <span id="page-24-0"></span>*SECTION 3 – HOW TO DRIVE ULIST*

**uList - Directory and File Catalogue Generator** – User Guide Page 25

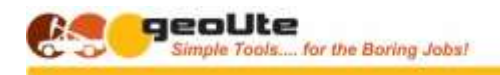

## GEOLOGICAL DATA DESIGN **GENERATING A ULIST CATALOGUE**

## <span id="page-25-1"></span><span id="page-25-0"></span>**STARTING ULIST**

To start uList, simply locate the icon on the desktop and double click to bring up the uList form.

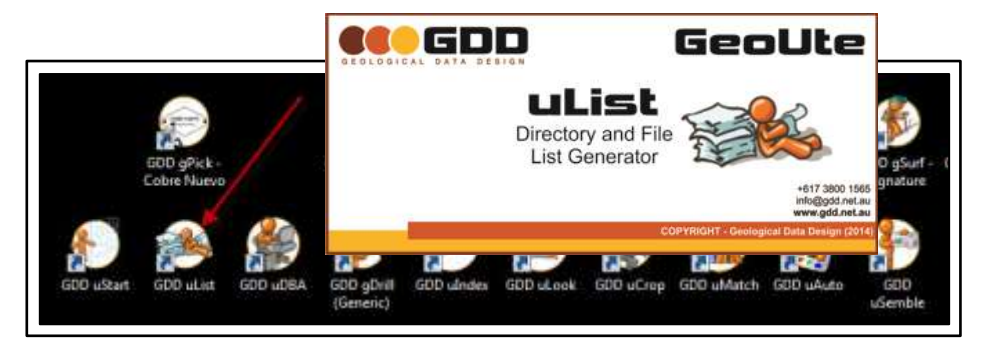

If this is the first time uList has been used, an authentication form will open –

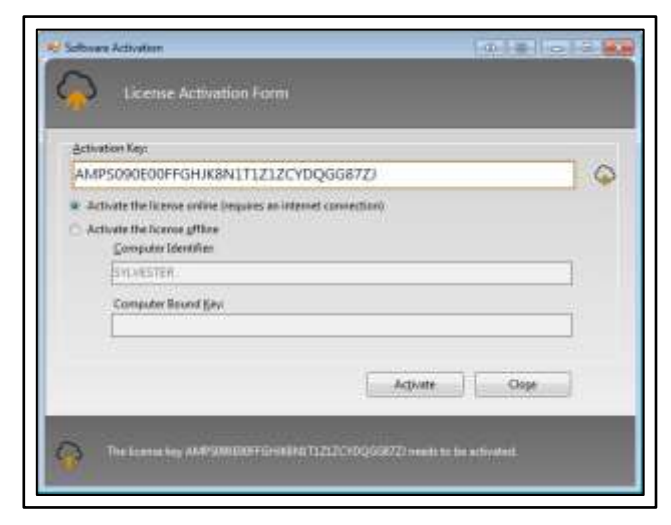

Enter the Authentication Key you received when uList was downloaded, and click 'Activate', then 'Close'

For details, see the Installation Guide in the Appendices.

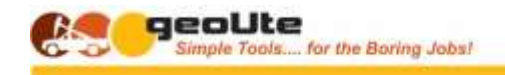

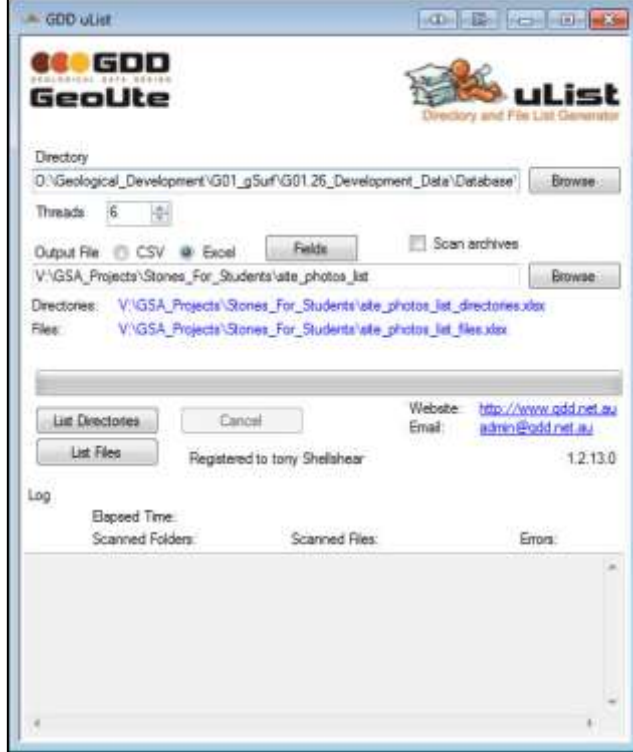

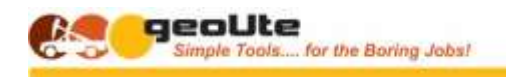

## <span id="page-27-0"></span>**GENERATING A FILE CATALOGUE**

To generate a list of the files in a selected folder, and the sub-folders below –

### **Identify the Root Folder**

Enter or browse to the directory from which you want to start your list generation

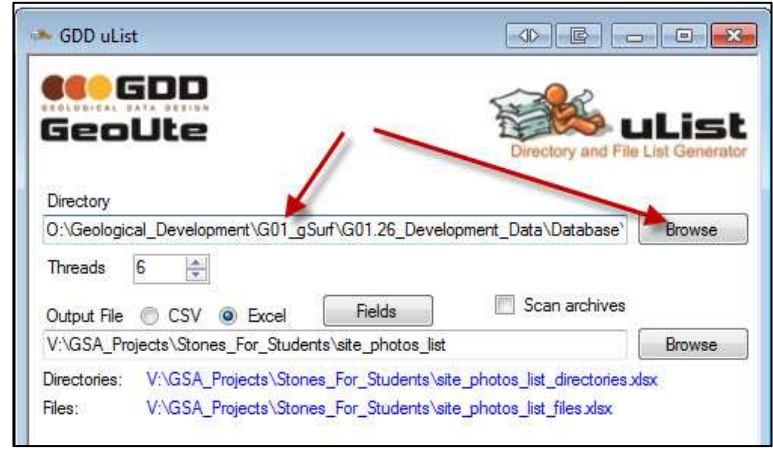

### **Nominate the Output Type**

 $\bullet$ 

 $\bullet$ 

• Select the output file type (CSV or Excel).

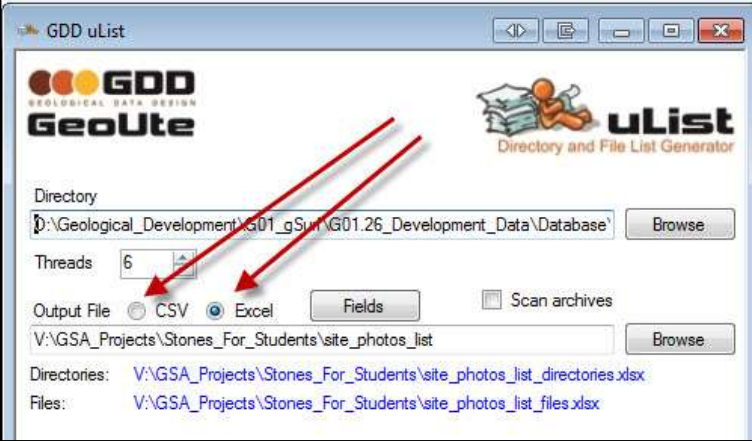

### **Set the Output File and Location**

Enter a name and location for the output file containing the generated list.

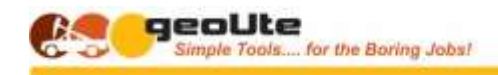

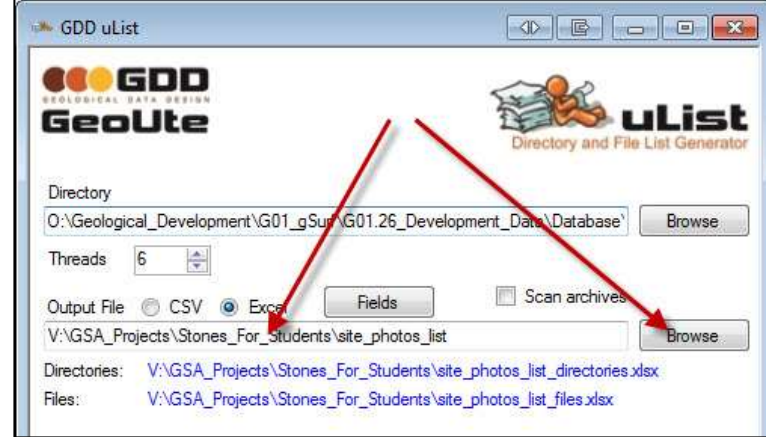

### **Look Inside Archives?**

 $\bullet$ 

 $\bullet$ 

Tick the checkbox if you want to ferret into any archive files to see what's in there

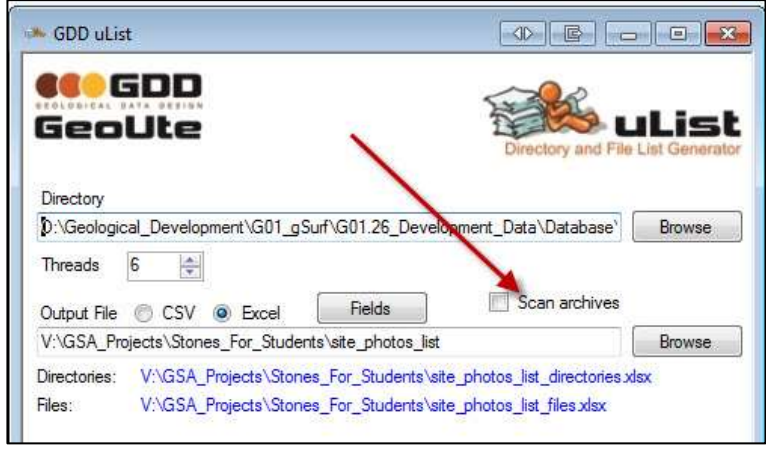

### **Select Additional Data Options for Images**

Select any additional EXIF or other file attributes you want to include.

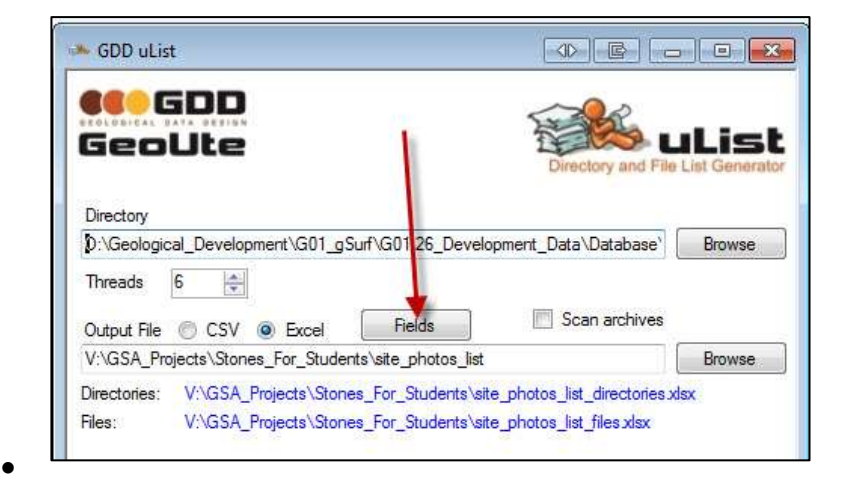

- Select 'Fields'
- Select or unselect the attributes required in the generated list
- **Note** Some of the fields are mandatory and cannot be unselected

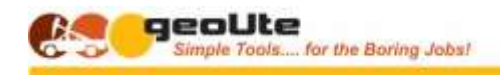

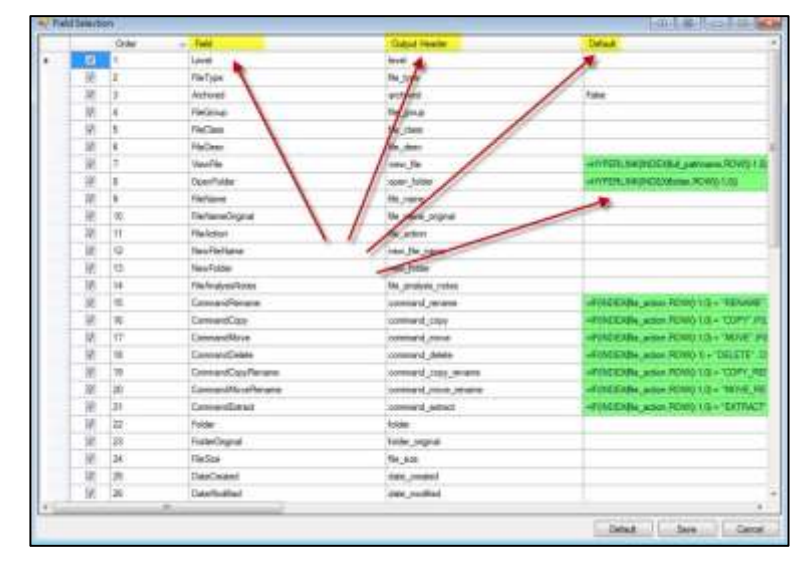

### **Allocate Number of CPU Cores To Use**

If you need it in a hurry, increase the number of CPU cores to use / abuse!

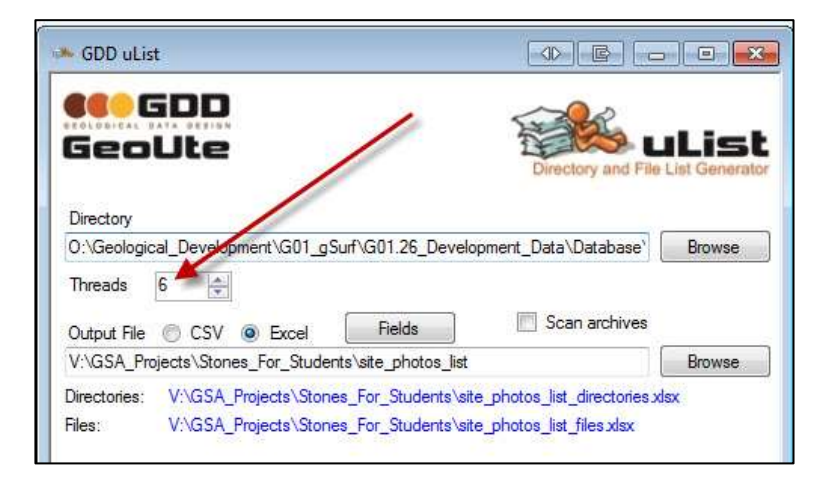

### **Generate the List**

 $\bullet$ 

 $\bullet$ 

 $\bullet$ 

Click 'List Directories' or 'List Files' to generate the required list.

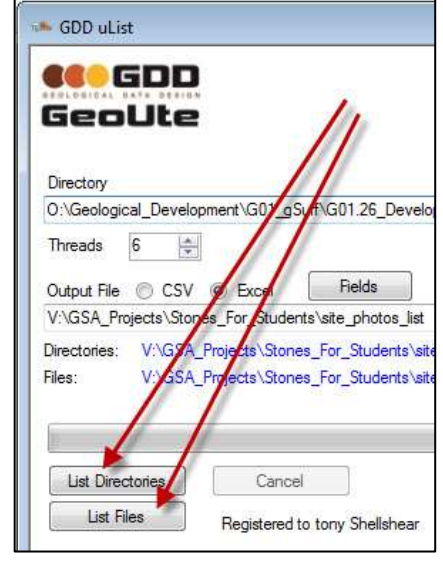

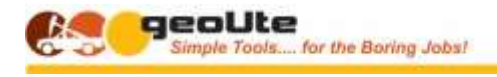

言

#### GEOLOGICAL DATA DESIGN

**Note ! -** Be patient, if you nominated a folder with a very large number of files and directories below it, it may take a significant time to examine them all!.

• ... Especially if archives are being searched, or very large images are being interrogated. A progress form provides some information on what's happening

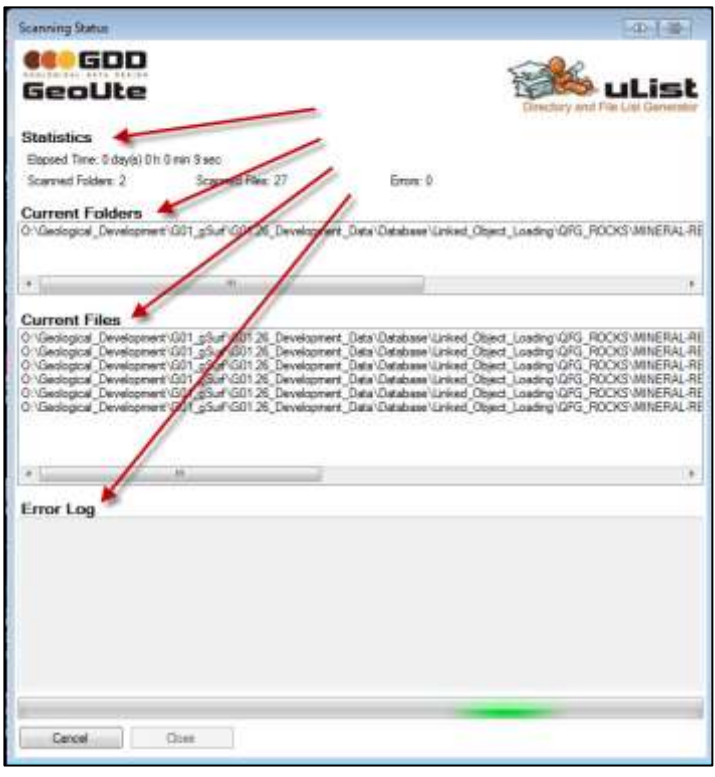

 $\bullet$ 

 $\bullet$ 

- The progress form indicates
	- Progress statistics
	- Folder currently being processed
	- File(s) currently being interrogated (depends on no. of CPU cores allocated.)
	- Error message if things go pear shaped.

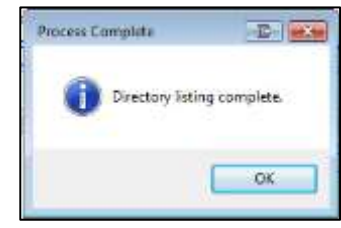

### **Open the File Catalogue**

Open the generated list using the link on the uList form

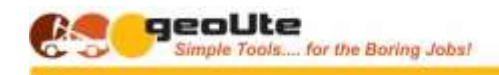

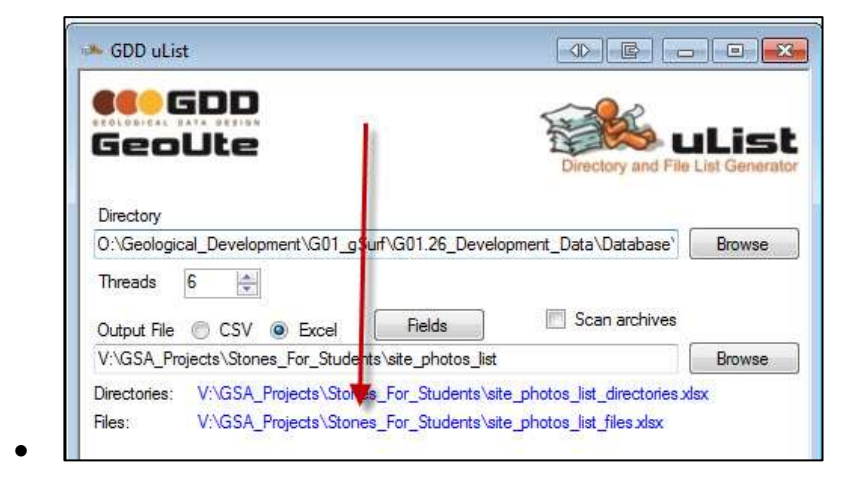

That's it! You can open the list in Excel and start searching, sorting, annotating and identifying to your heart's content.

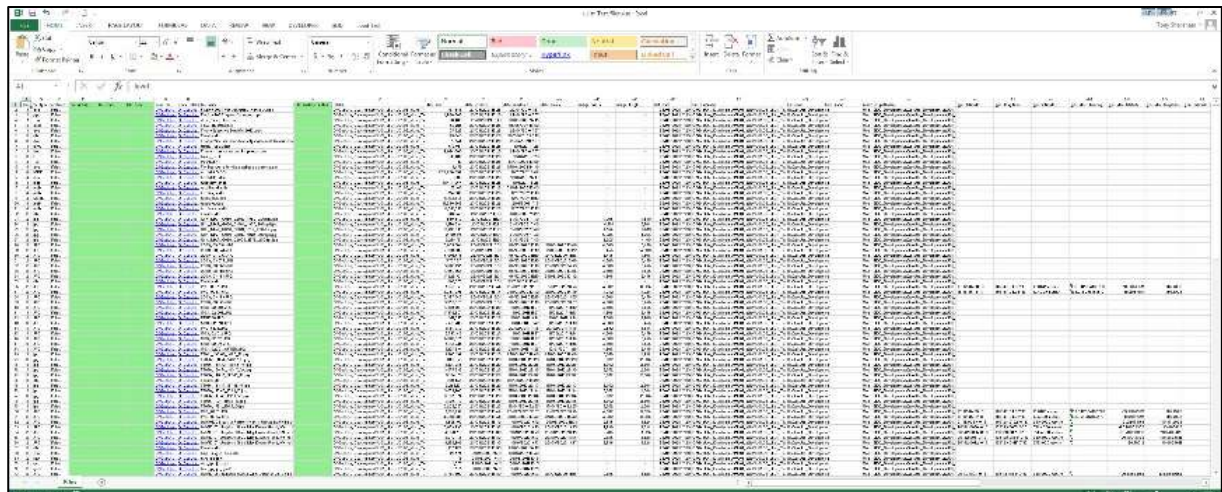

For further information on using the generated lists, refer to ….(**XXXX**)

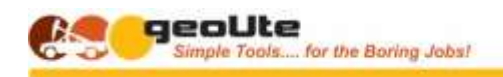

## <span id="page-32-0"></span>**CREATING A FOLDERS LIST**

While not often used, this function is a quick and easy way of getting a picture of the folder hierarchy under a given root folder, for use as a check list or guide for rearranging or cleaning up.

The 'Folders' function does not provide any statistics on the contained files in the folders, but uList's big brother '**uIndex'** will do that for you.

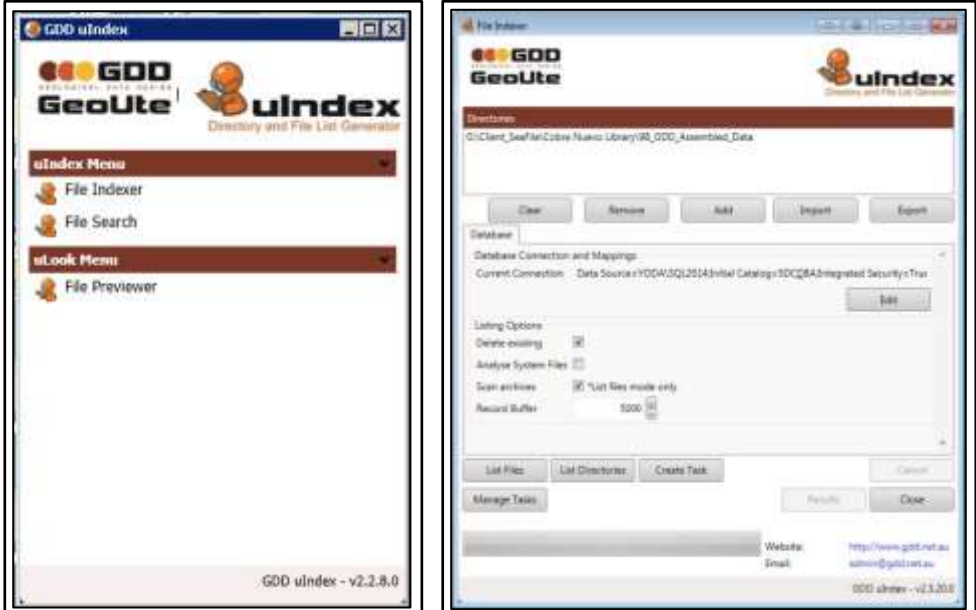

**uIndex** generates similar catalogues to uList, but retains the lists in an SQL database, where it is analysed and tagged for potential duplicates among other things

To generate a **uList** list of the folders below a selected folder -

Enter or browse to the directory from which you want to start your list generation

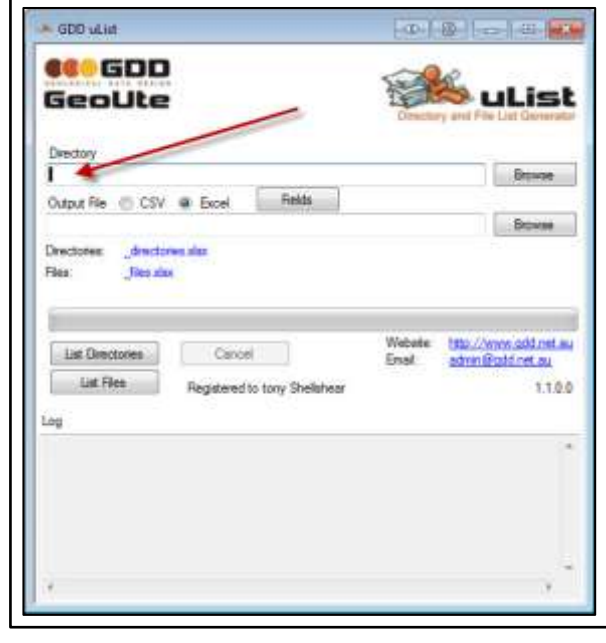

• Select the output file type (CSV or Excel).

 $\bullet$ 

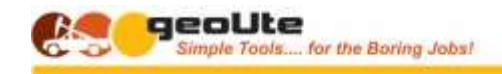

- Enter a name and location for the output file containing the generated folders list.
- Click 'List Directories' to generate the required list.
- Open the generated folders ( directories ) list using the link on the uList form

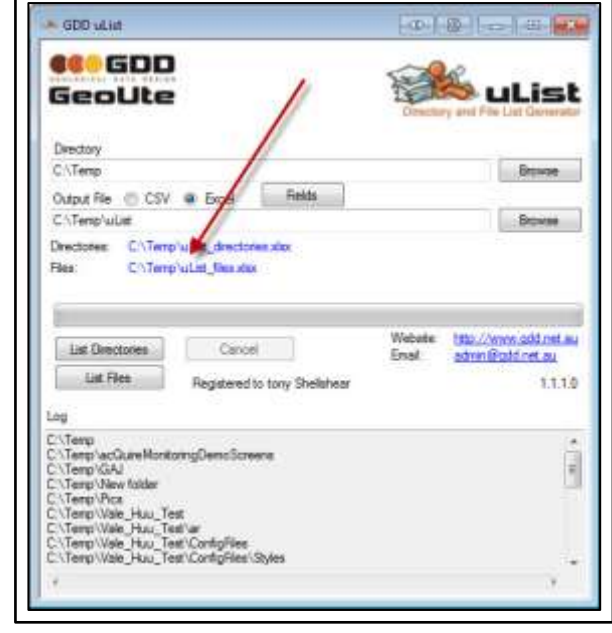

### That's it! Open your new folders list

 $\bullet$ 

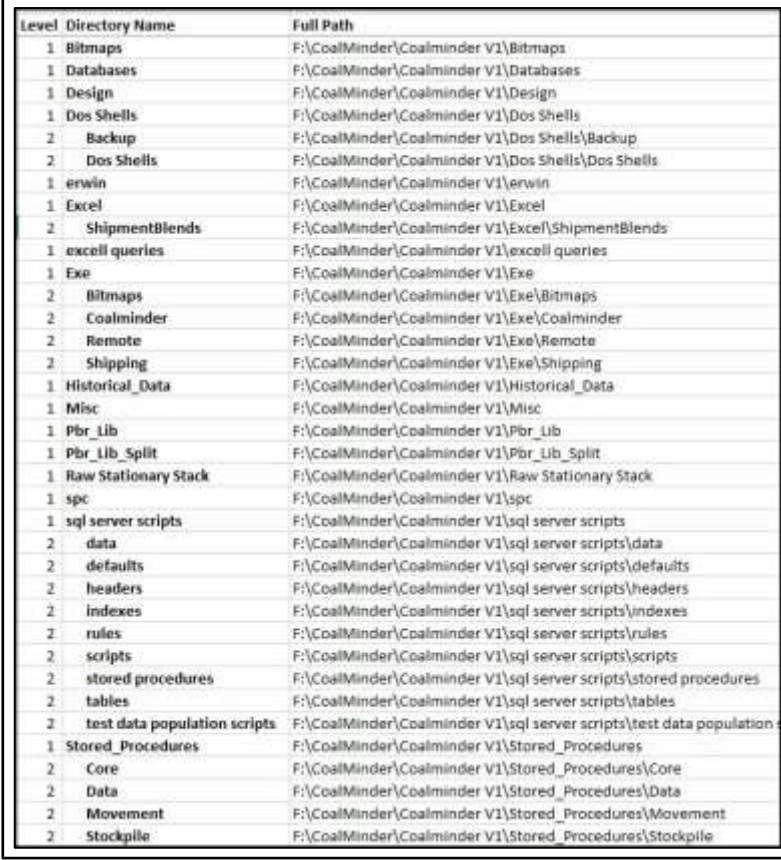

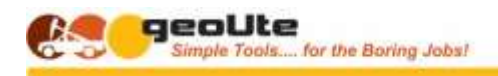

## GEOLOGICAL DATA DESIGN **ULIST CATALOGUE CONTENT**

## <span id="page-34-1"></span><span id="page-34-0"></span>**STANDARD ULIST CATALOGUE COLUMNS**

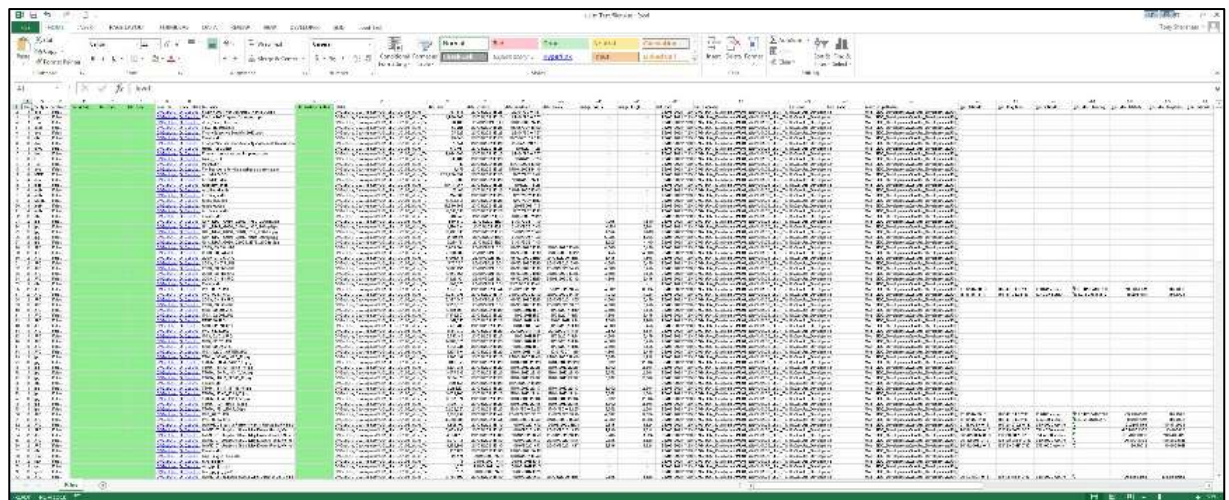

<span id="page-34-2"></span>The generated spreadsheet will initially appear as above

## **FOR ALL FILES**

Information provided for all files includes the following –

### **Information Columns**

- Folder level (with respect to the root folder used)
- File type extension
- Archived
	- If 'TRUE', file is contained in an archive
- File name
- Folder path
- File size
- Date created
- Date last modified
- Full file path
- Network URL path
- File name length
- Folder path length
	- Useful for detecting file with a pathname that exceeds the dreaded 256 character 'limit' in Windows

### **File Access Links**

• View file

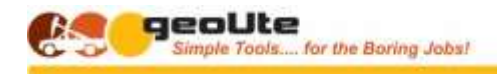

- Open this file in its native application
- Open\_folder
	- Open the folder containing this file

## <span id="page-35-0"></span>**FILES INSIDE ARCHIVES OR ZIPPED FILES**

These are identified by the '**TRUE'** flag in the '**archived**' column

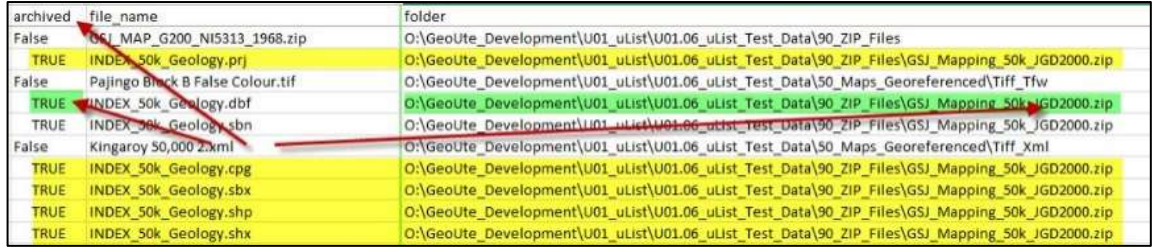

## <span id="page-35-1"></span>**RASTER IMAGES**

The following additional information is provided –

- Image width
- Image height

## <span id="page-35-2"></span>**DIGITAL PHOTOS**

 $\bullet$ 

- Date taken
- Image width
- Image height

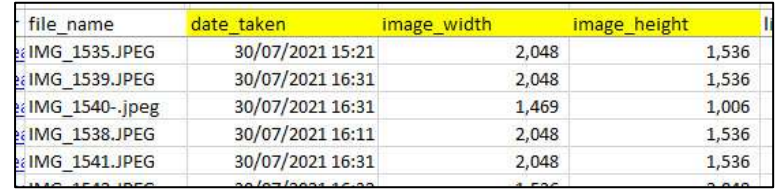

**Image orientation**

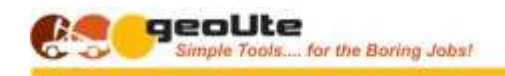

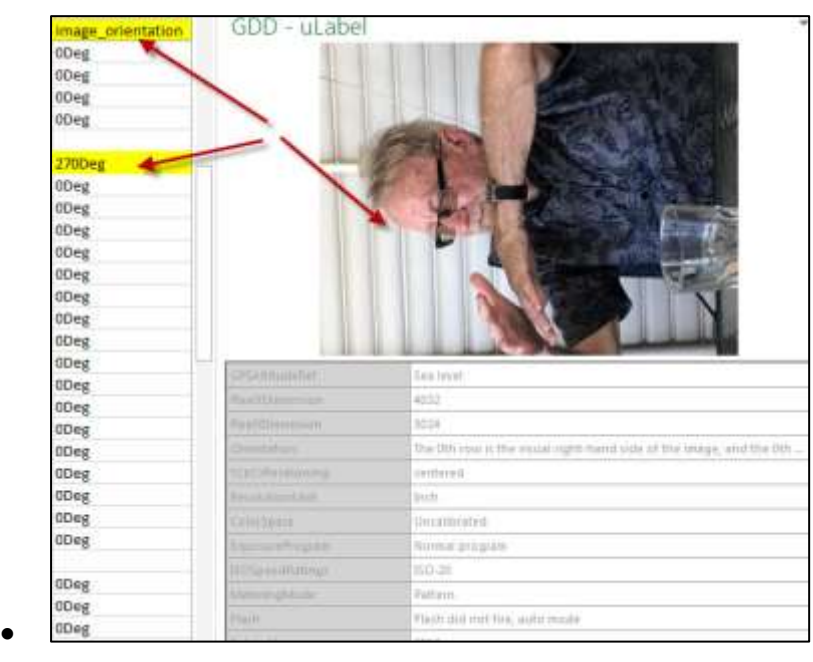

- **Camera GPS Location**
	- If the camera has GPS capabilities, the following additional data is available
		- gps\_latitude
		- gps\_longitude
		- gps\_altitude
		- gps\_dest\_bearing
		- gps\_dec\_latitude
		- gps\_dec\_longitude

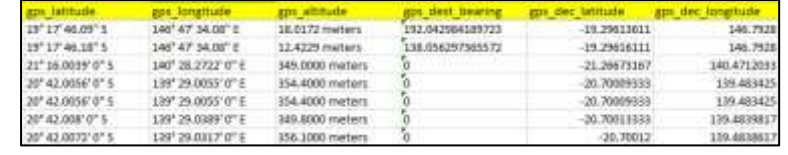

### <span id="page-36-0"></span>**GEOREFERENCED IMAGES**

 $\bullet$ 

For most georeferenced images, the following information is extracted –

- Corner coordinate locations
	- gdal\_latitude\_top\_left
	- gdal\_longitude\_top\_left
	- gdal\_latitude\_top\_right
	- gdal\_longitude\_top\_right
	- gdal\_latitude\_bottom\_right
	- gdal\_longitude\_bottom\_right

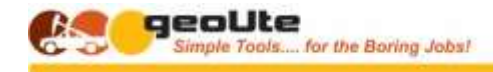

- gdal latitude bottom left
- gdal\_longitude\_bottom\_left
- gdal projection
- gdal\_cood\_system
- gdal units
- gdal zone

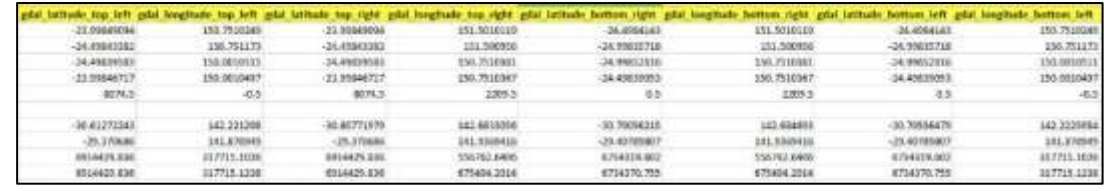

 $\bullet$ 

 $\bullet$ 

- Image centre coordinates
	- gdal\_latitude\_center
	- gdal longitude center
- Coordinate units , system and projection information
	- gdal projection
	- gdal\_coord\_system
	- gdal\_units
	- gdal\_zone

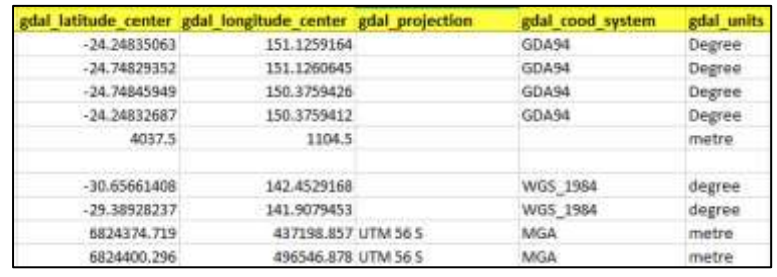

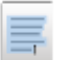

**Note ! – There exist many different methods for georeferencing files, each with different formats and related metadata. While uList will extract the location data from the majority of georeferenced files, it may not get them all.**

## <span id="page-37-0"></span>**ADDITIONAL CATALOGUE COLUMNS**

A few generic columns are provided as an initial guide to identifying and tagging the files. These do not contain any data, and can be rename or deleted as appropriate.

Additional columns can likewise be added to the spreadsheet depending on the purpose of the generated list

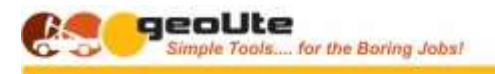

巪

GEOLOGICAL DATA DESIGN

**Note ! -** The GREEN columns will be blank, and are simply generic columns provided to allow the entry of classification codes or notes as you digest and understand the files and their relevance to your current objectives. See further notes under the following section – '**General Usage Tips'**

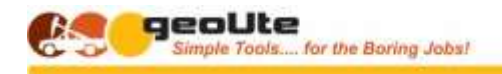

## <span id="page-39-0"></span>**HIDDEN ULIST COLUMNS**

Additional columns are generated into the list for specific purposes, and are initially hidden to avoid accidental destruction of the universe.

- file\_name\_original
- folder\_original
- full\_pathname\_original

## <span id="page-39-1"></span>**BLUE COLUMNS**

Intentional duplicates of key column values are created and hidden including –

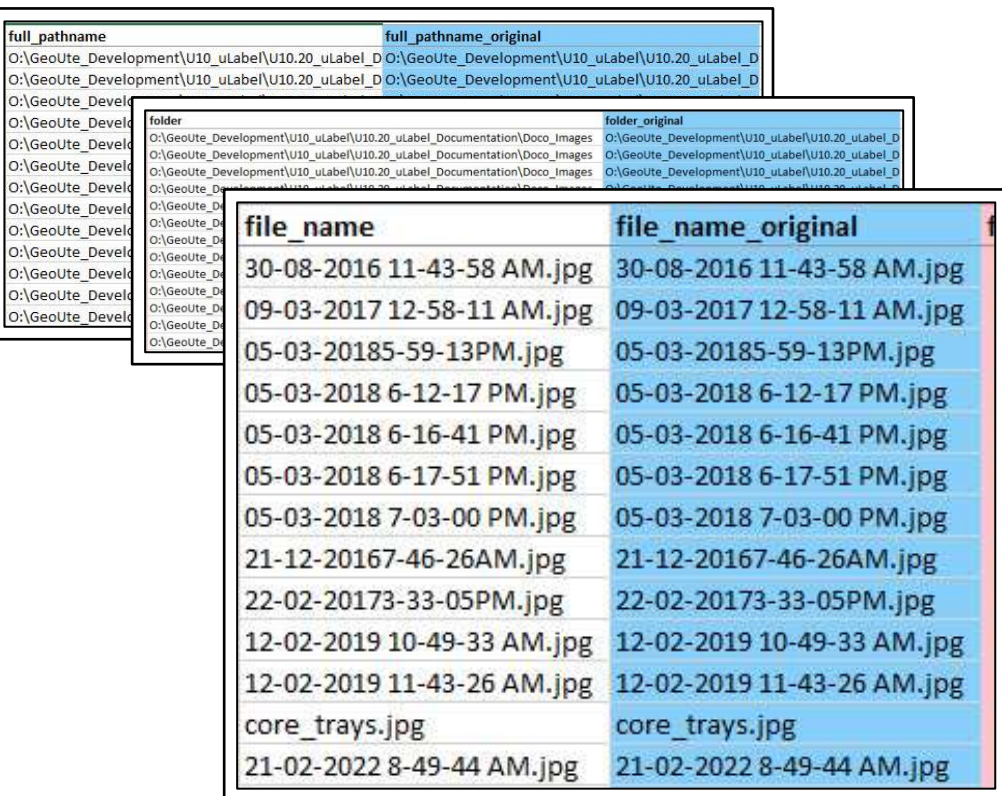

**Note ! – These columns are provided as an audit trail. As you become more proficient with uList, using it to rename, copy or move files, these columns provide a reference to the original file name and location**

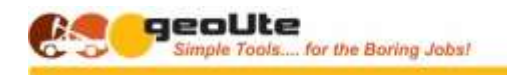

## <span id="page-40-0"></span>**PINK COLUMNS**

The hidden PINK columns provide the tools to managing and manipulating your files.

### **File Management Actions**

- file\_action
	- What you want to do with the file

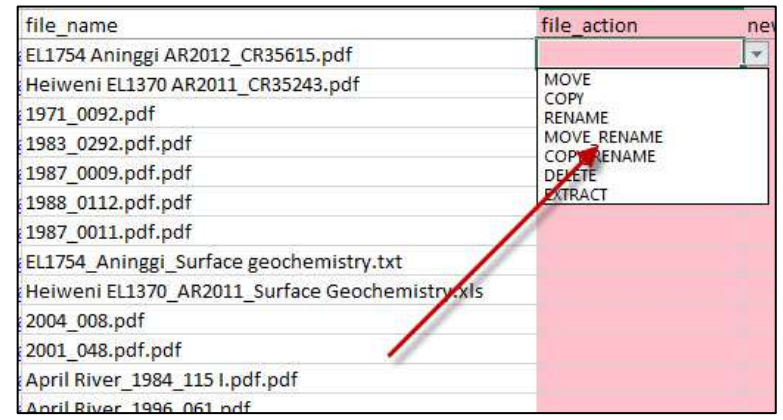

- new\_file\_name
- new folder

 $\bullet$ 

 $\bullet$ 

Arguments for the action selected

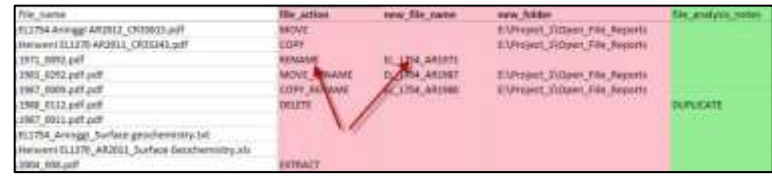

### **Generated Action PowerShell Commands**

- command rename
- command\_copy
- command move
- command delete
- command\_copy\_rename
- command move rename
- command\_extract

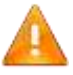

**Important ! - These generated commands are provided for use in PowerShell to do what you reckon you wanted done. Do not frig with them other than copying into PowerShell as explained below!**

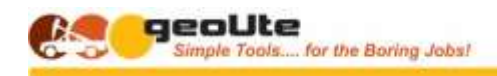

GEOLOGICAL DATA DESIGN **USING THE ULIST FILE CATALOGUE**

<span id="page-41-0"></span>The way you use the catalogue will be driven entirely by what you are using the catalogue for. A few common uses are described below, along with some notes on using the catalogue for those purposes.

Once you have used uList a few times it will become apparent that there are a wide variety of tasks to which the uList catalogue can be applied.

Here are just a few examples.

### **Create an Input File List**

- Generating a list of files for input into other applications, for example
	- uLook, the geoUte Data File Previewer
	- uCrop, the geoUte Image Cropping Utility

### **Identify and Rename Files**

 $\bullet$ 

- Identifying, sorting, organising and renaming photos -
	- Assigning hole name, depths and photo conditions to core photos

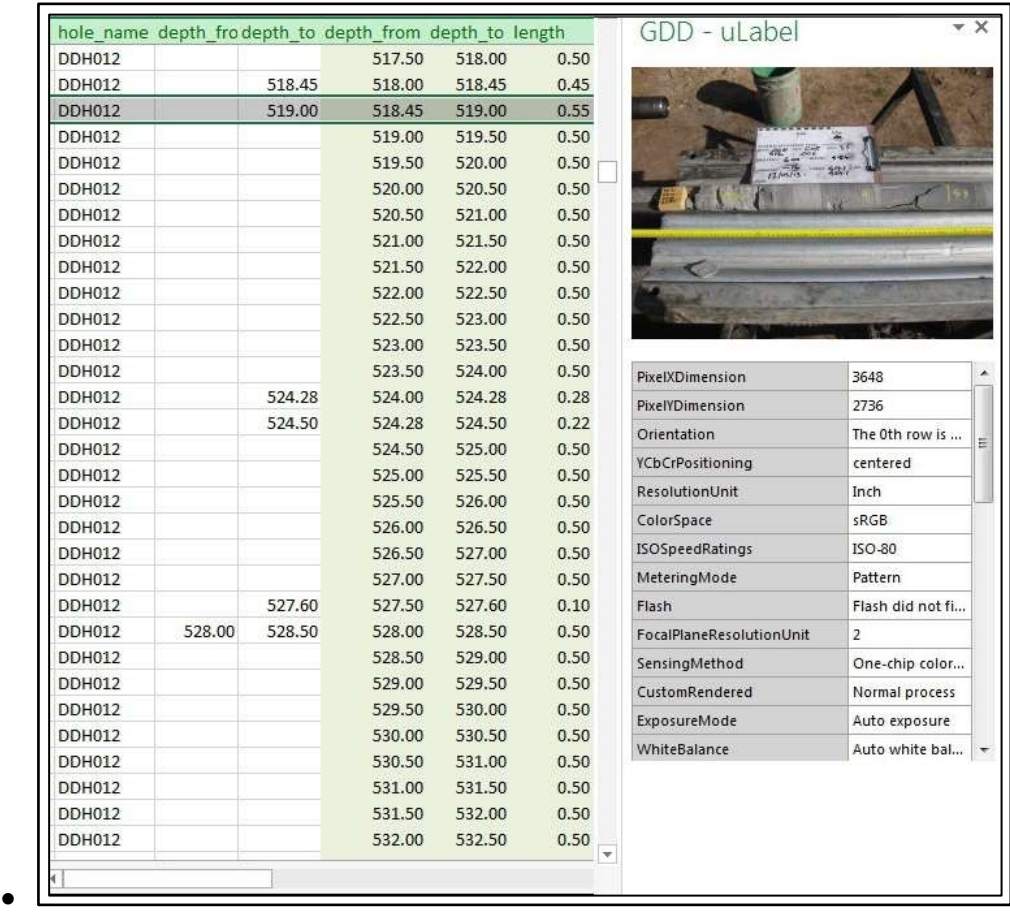

 $\bullet$ 

### for the Boring Jobst i

#### GEOLOGICAL DATA DESIGN

### **Assemble Technical Data Files**

- Identifying project technical data files for preparation and assembly into a database -
	- Vulcan, Datamine, MicroMine, gDrill or gBore, for importing drillhole data

### **Extract Photo Locations**

- Extract photo locations for matching against field data
	- For linking the photos to the field data in gPick applications

## **Identify Maps and Georeferenced Maps and Images**

- Extract the GIS sheet limits and parameters from georeferenced map sheets
	- For cropping and georeferencing of selected parts of the maps with uCrop
	- $\bullet$

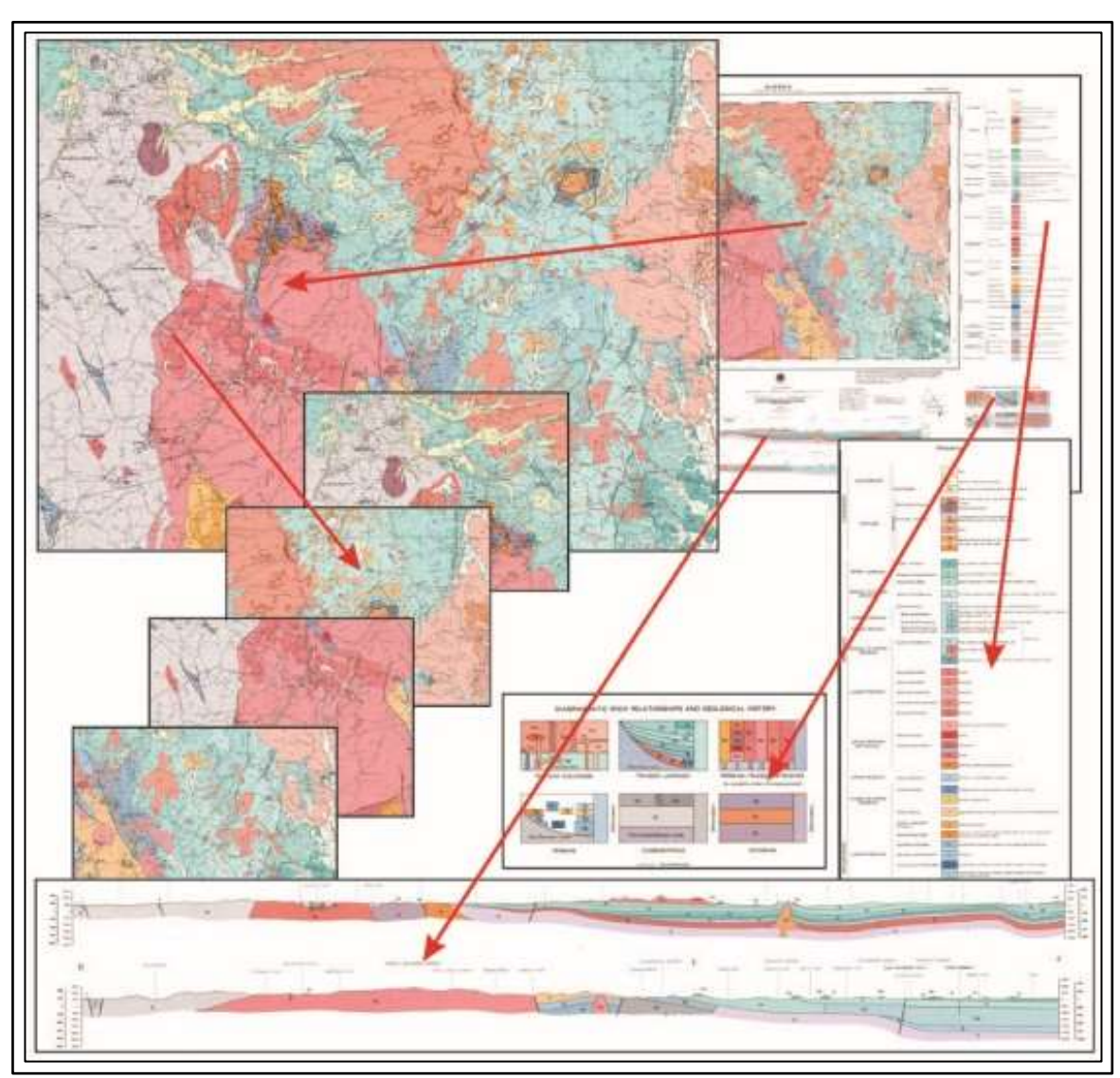

## **Create a File Catalogue**

 $\bullet$ 

- Creating a file catalogue and dated archive to create a technical data package
	- For joint venture partners or consultants tasked with an evaluation task.

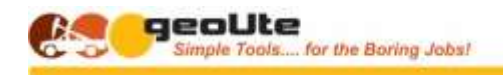

As a JORC audit list of the files used for a resource or reserve estimation

## **System File Clean-Ups**

- Cleaning up and reorganising a set of folders / files
	- Just so you can find stuff again….
	- $\bullet$

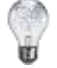

**Tip ! -** You will find notes on how to do these in the Tutorial section –

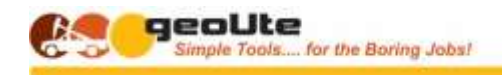

## <span id="page-44-0"></span>**ACCESSING FILES DIRECTLY FROM THE ULIST FILE CATALOGUE**

Two columns containing generated links allow you to open the folder in which the selected file lives, or to open the file directly in its native application

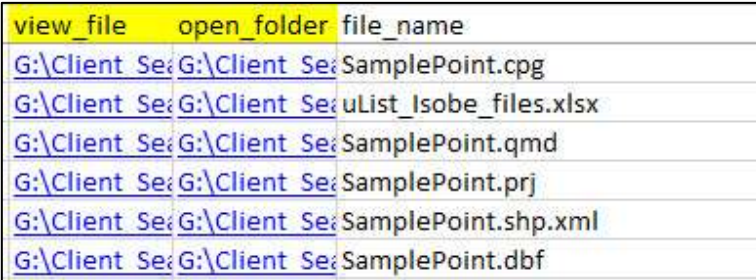

### **Open File Folder**

• To open the file folder, clink the link in the 'open folder' column

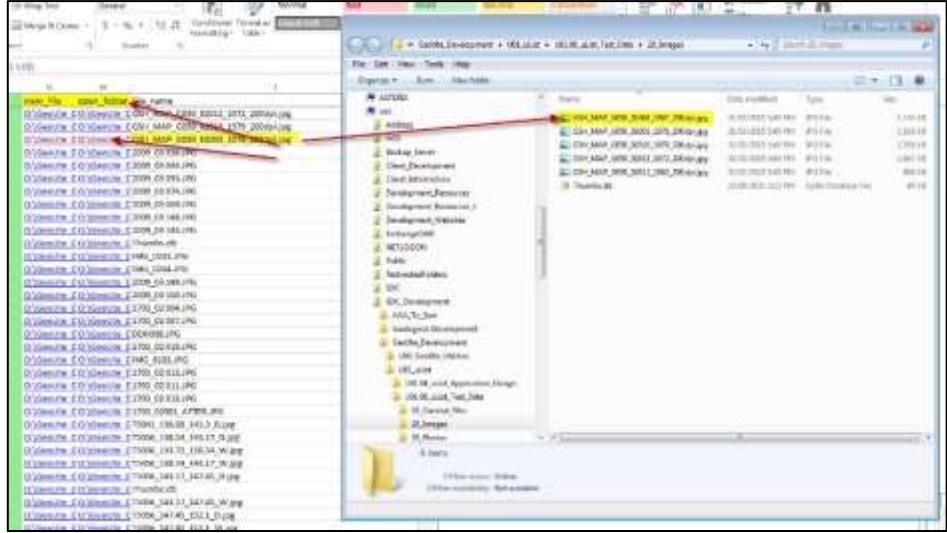

## **Open File**

 $\bullet$ 

 $\bullet$ 

 $\bullet$  To open the file directly, click the link in the 'view file' column –

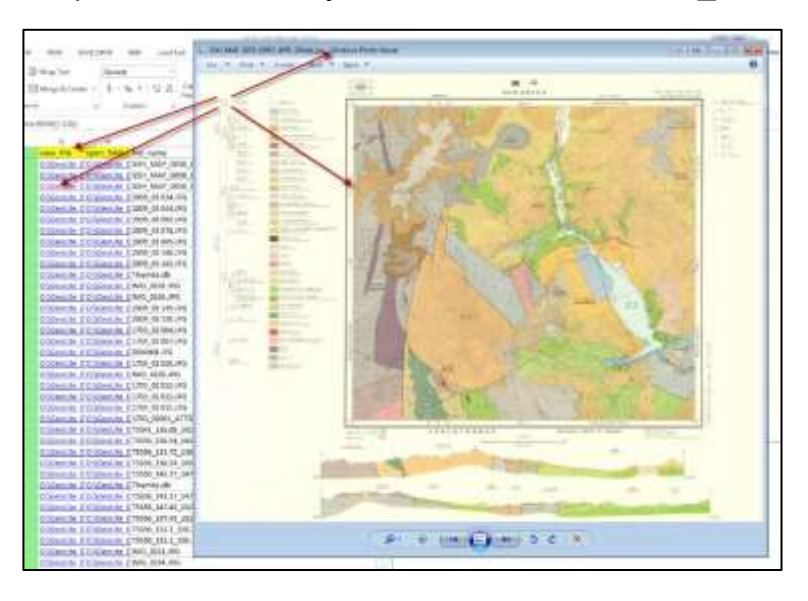

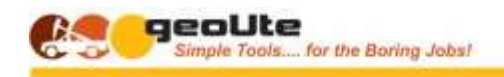

## <span id="page-45-0"></span>**VIEWING IMAGE FILES DIRECTLY (ULABEL)**

If the geoUte utility 'uLabel' is installed, images can be displayed directly inside Excel, greatly speeding up the identification and labelling or renaming of these files.

## **Open uLabel**

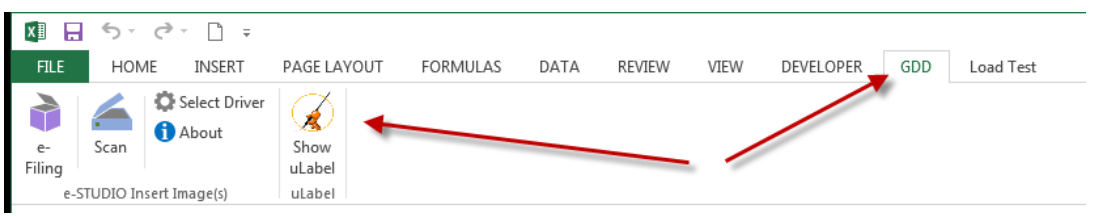

(The uLabel add-on for Excel is provided with uList)

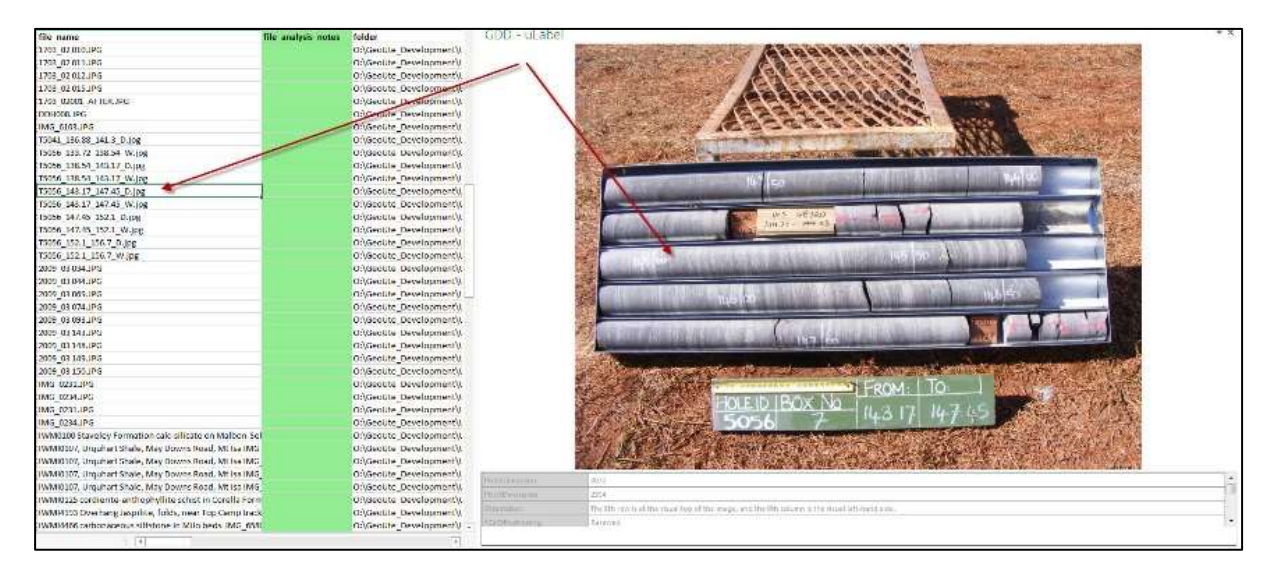

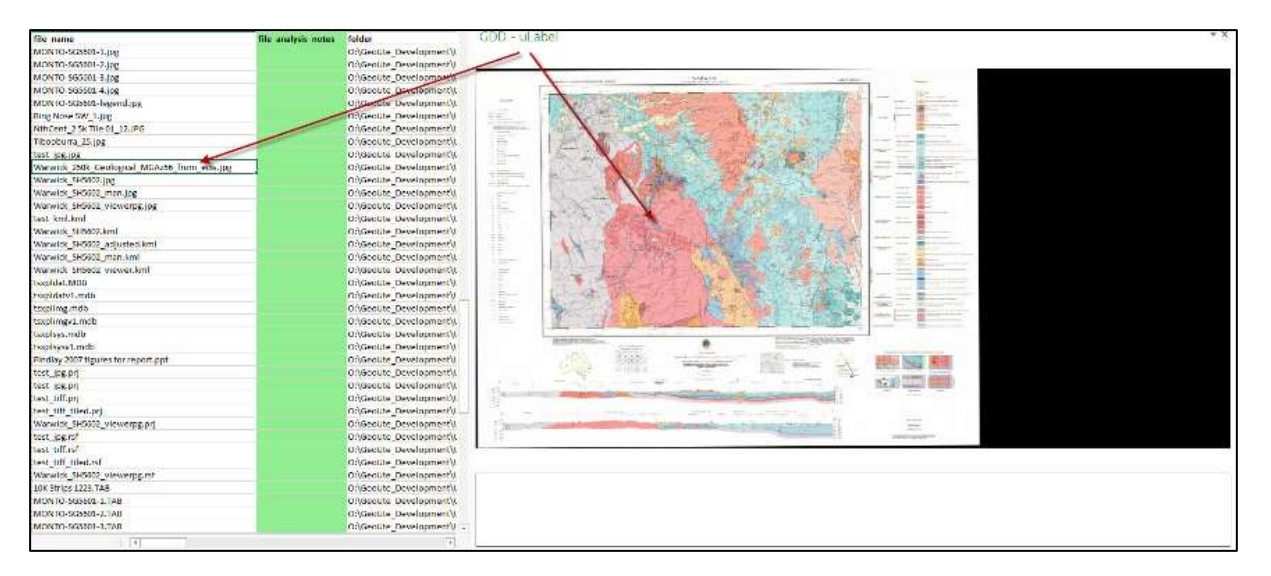

A new name can be assembled in the spreadsheet and then used to rename the image file for example, as explained in following sections

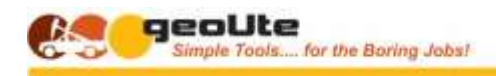

## <span id="page-46-0"></span>**EXTRACTING ADDITIONAL 'EXIF' DATA**

For JPG images, and particularly photos, the embedded EXIF data is displayed below the image in the display panel.

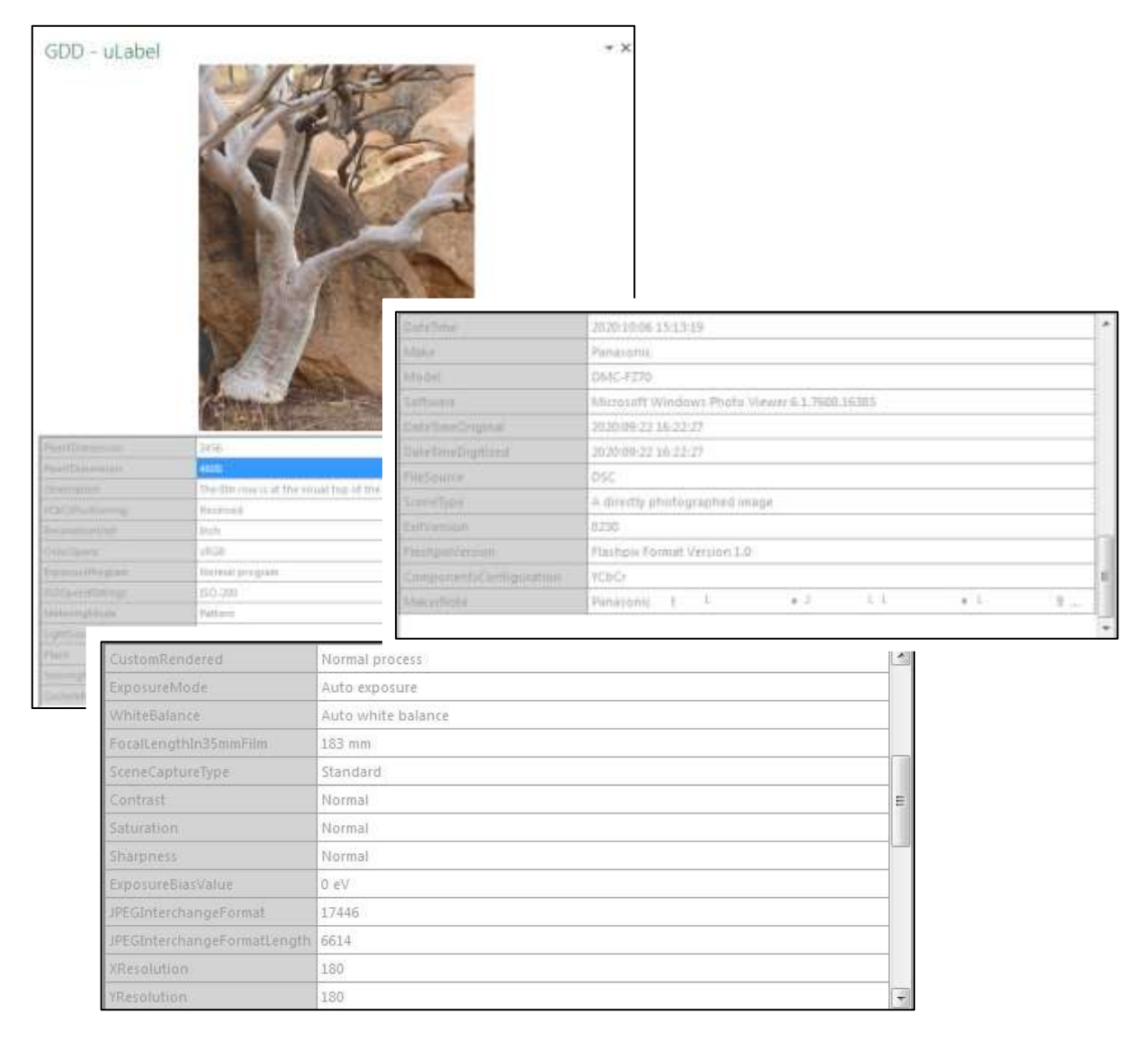

Relevant information can be copied from here into the spreadsheet as required

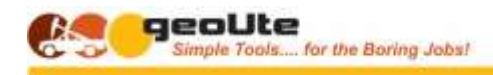

## **MANIPULATING FILES USING THE FILE CATALOGUE**

<span id="page-47-0"></span>uList and uLabel can be used to rename, copy, move and delete files in the generated catalogue.

A very common use is the identification and renaming of digital photos and screen capture images

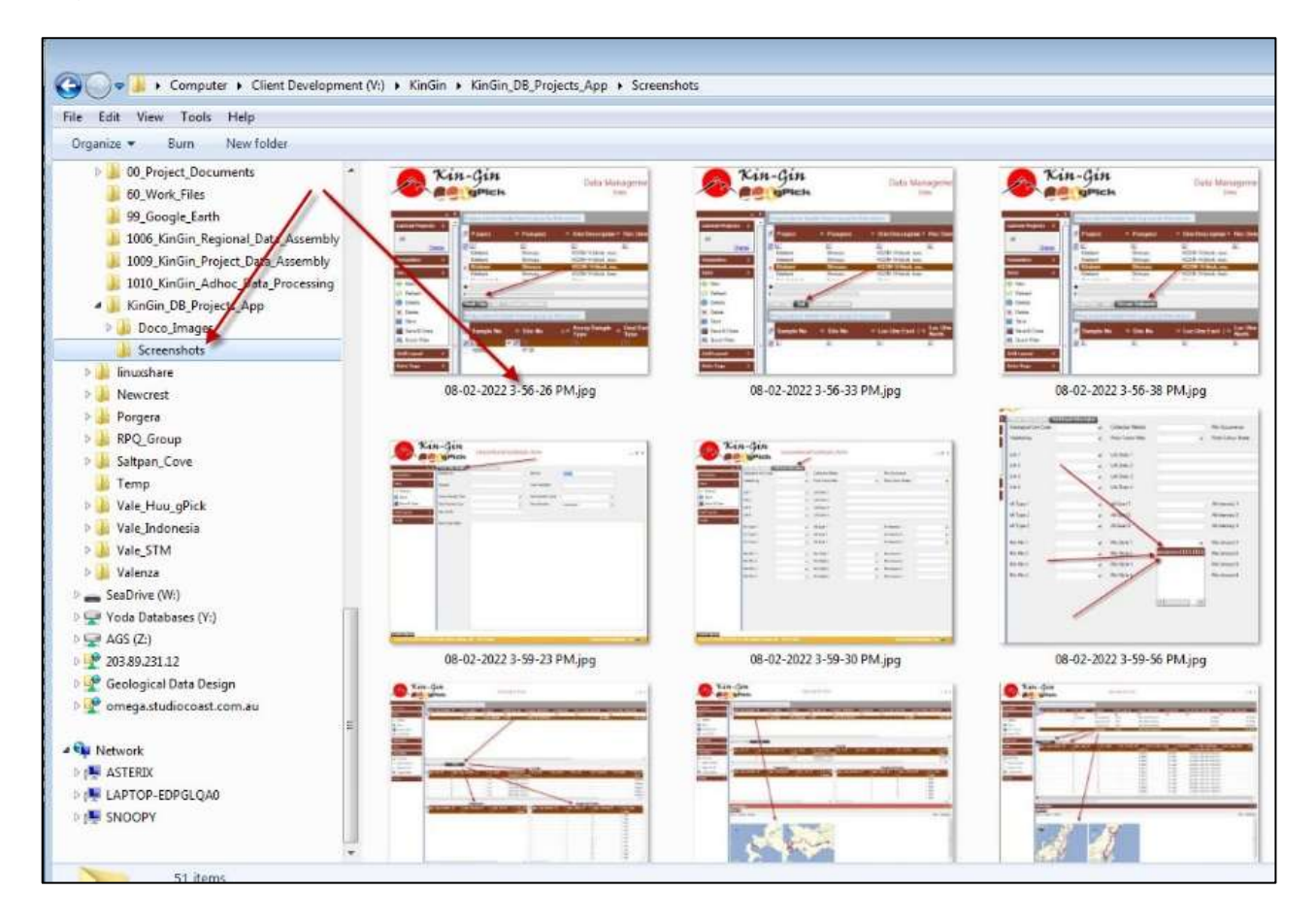

## <span id="page-47-1"></span>**ASSEMBLING NEW FILE AND FOLDER NAMES**

In order to do this a new file name and / or a new folder location has to be identified.

In addition to the manual entry of these values, Excel functionality provides many ways to assist using text concatenation, string replacement, 'next record' value calculations etc.

Once the file name or folder location is created, the catalogue provides tools to generate commands to carry out the required actions.

**Note ! – The commands cannot be executed directly from the spreadsheet, but must be copied into Microsoft PowerShell and executed. This was a conscious decision on GDD's part to prevent the 'accidental' execution of commands before they were fully checked etc.**

i

GEOLOGICAL DATA DESIGN

**Danger ! – Also please be aware that this functionality provides the ability to affect a large number of files, using a process that cannot be 'Undone'**

**It is strongly suggested that suitable backups and other safeguards are considered when using this capability in anger.**

## <span id="page-48-0"></span>**USING THE ACTION COMMANDS**

The 'action' commands are initially hidden in the uList catalogue spreadsheet.

To access them, Unhide the columns between '**filename'** and '**file analysis notes'**

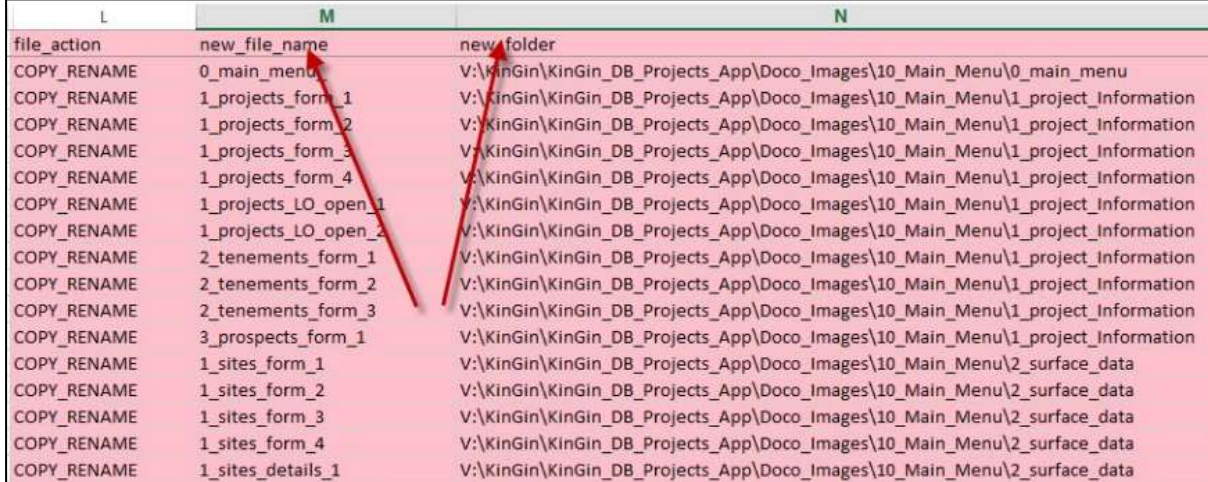

In here the action type is selected, and the new filename and new folder location is entered (or pasted) as required

## <span id="page-48-1"></span>**CONFIGURING THE COMMAND PARAMETERS**

## **Select the Required Action**

• First, select the file action using the dropdown

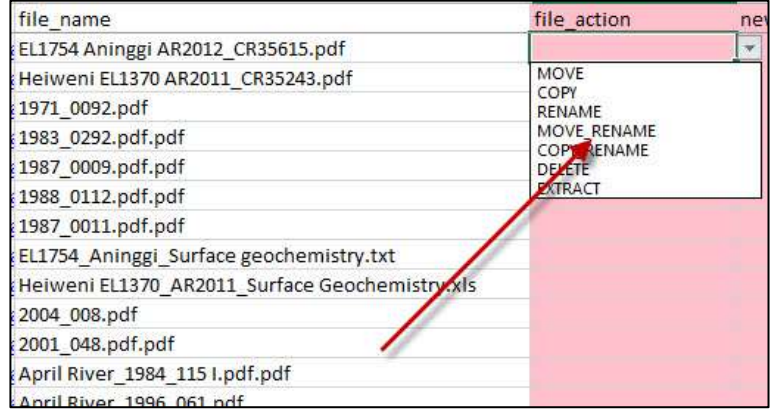

### **Rename Files**

 $\bullet$ 

Here a new file name only is required; the file will be renamed in place

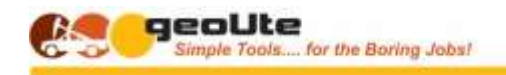

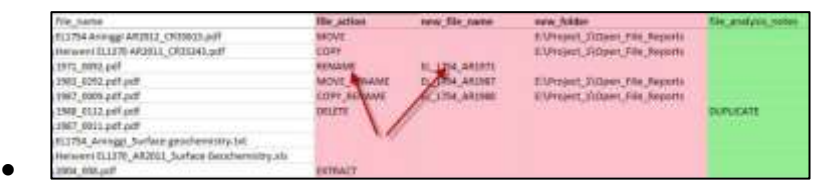

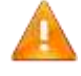

**Important ! – DO NOT include the file type extension; this will be added using the file type identified for the file. This is done to prevent inadvertently changing the file type and rendering it unusable.**

### **Move or Copy Files**

- For these actions a new folder location only is required
- **Magic ! – uList will create any folder path elements that do not already exist; you don't have to create these first.**

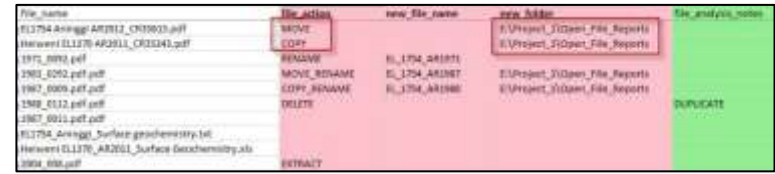

### **Rename AND Move or Copy Files**

• Here both a new name and a new folder location is required

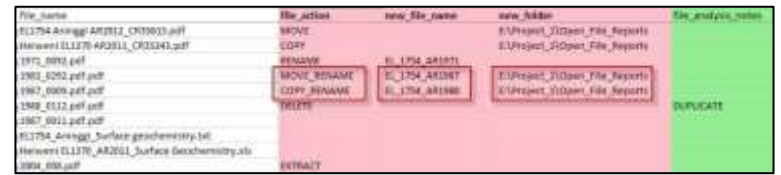

### **Delete Files**

 $\bullet$ 

 $\bullet$ 

 $\blacksquare$ 

For deletion, no additional information is required

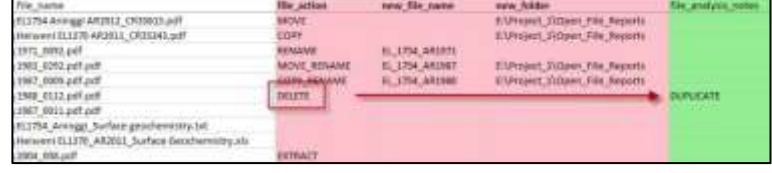

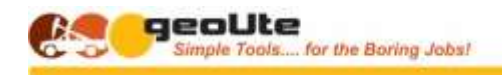

## <span id="page-50-0"></span>**EXECUTING THE GENERATED COMMANDS**

Generated action commands are constructed for MS PowerShell, a command line utility from Microsoft. If it is not installed on your machine, it can be downloaded from Microsoft here - [Get Microsoft PowerShell](https://docs.microsoft.com/en-us/powershell/scripting/install/installing-powershell-on-windows?view=powershell-7.2)

### **Open PowerShell ISE**

 $\bullet$ 

- A big blank blue window appears!
- Before you execute any of the uList commands, execute the following command in PowerShell
	- '**CHPP 65001**'

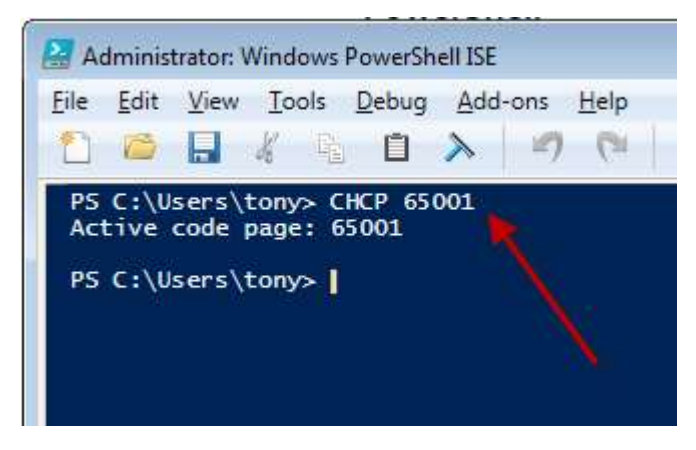

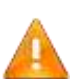

**Important ! – This command tells PowerShell to use a standard 'extended' character set (UTF-8). This will ensure that characters with 'extra bits' on them such as accents are recognised correctly**

- As an example, music albumn files often contain albumn and song names with accents etc. over the letters
	- 1 09 Walking in the Air (from The Snowma...
	- 10 Edel eiss (from The Sound of Music)....
	- 11 Méditation (from Thaïs).mp3
	- $\Box$  12 Greensleeves.mp3

### **Execute the Commands**

- To access the generated commands, 'Unhide' some more hidden columns between the '**file\_analysis\_notes'** and '**folder'** columns
- A separate column exists for each of the command action types.

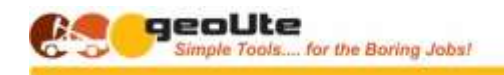

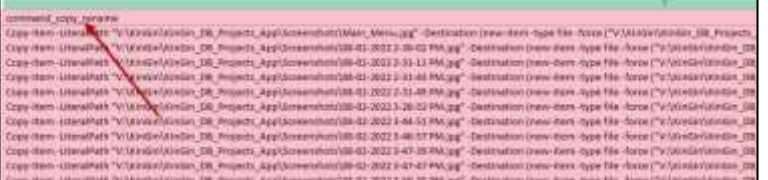

 To execute the commands, simply select the commands, copy them into the PowerShell window, and hit 'Return'

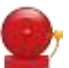

 $\bullet$ 

**Warning! – BEFORE you execute the commands you have pasted into PowerShell, go back to the spreadsheet and step off any records involved in your action commands, and possibly turn off the uLabel image display**

**PowerSheel will not execute actions if it senses a file is in use for example in the catalogue list.**

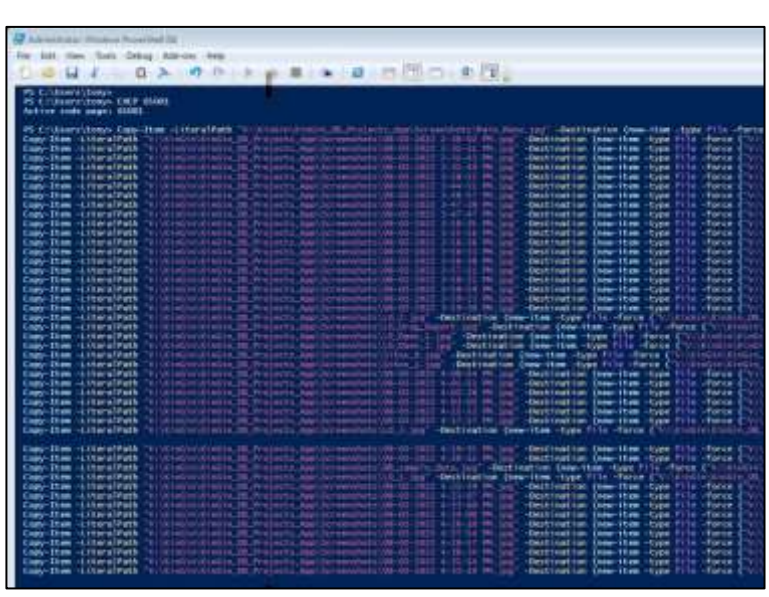

• And hopefully you will end up with your files nicely named and neatly organised in a new structured and logical environment

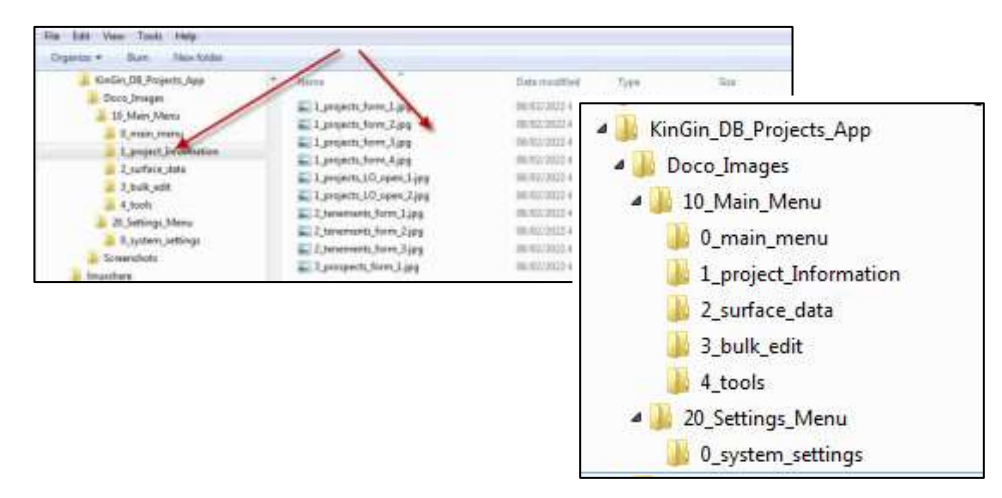

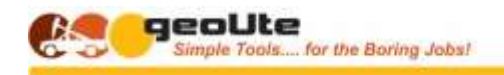

## <span id="page-52-0"></span>**CHECKING FOR ERRORS**

uList creates both a log file of actions performed, and an error file of all the things that didn't work as expected. These are created in the C:\Temp folder

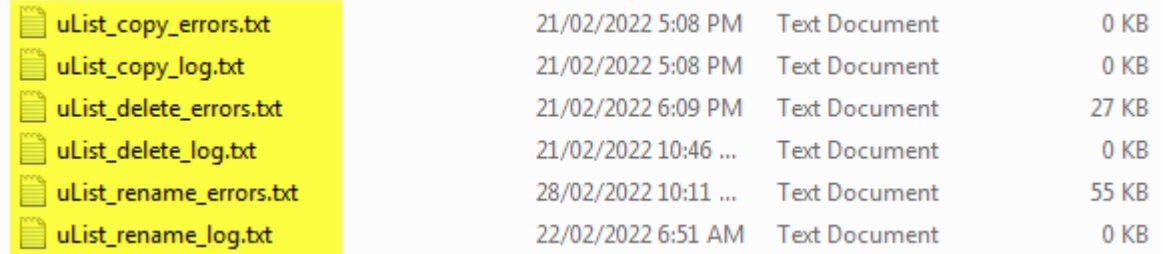

If things go 'pear-shaped', check these files

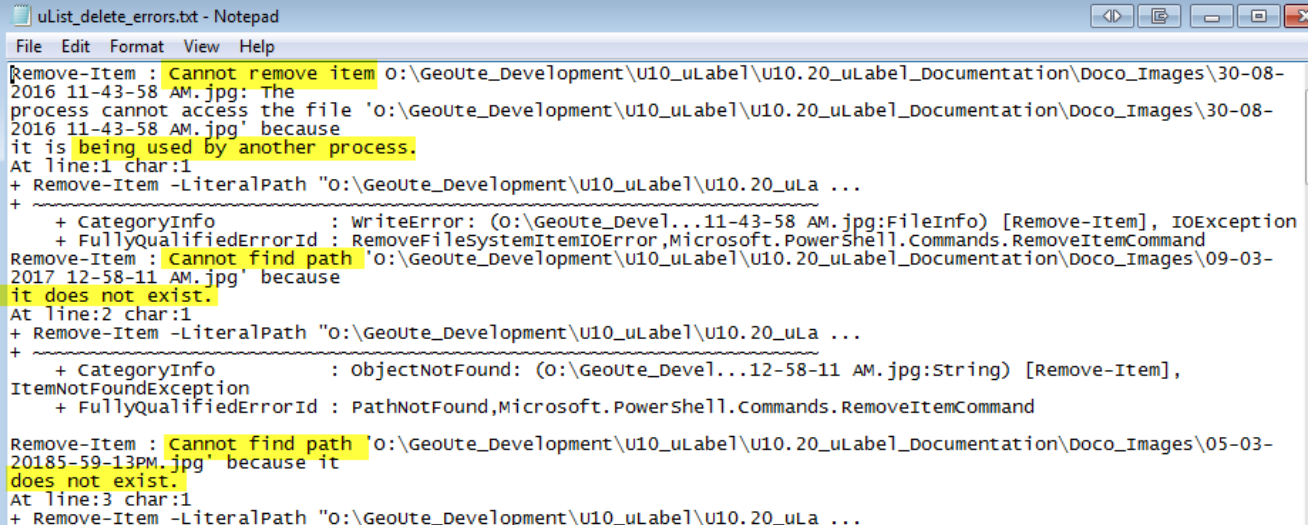

## <span id="page-52-1"></span>**PRESERVING AN AUDIT TRAIL**

Once you have finished, the uList catalogue can be saved as a log of the changes you made to the files concerned

## <span id="page-52-2"></span>**PERFORMING A SECOND SET OF ACTIONS**

Be aware that once you have performed any of these actions, the name and location in the catalogue will be incorrect, referring to the original file name and location.

If you want to undertake a second set of actions **on files that you have already played with**, (not commonly necessary) there are two courses of action available

- Create a new uList catalogue of the related folders
- OR modify the uList catalogue to reflect the changes; i.e. to indicate what the file is NOW called, and where it NOW lives. To achieve this –
	- Update the 'file name' column, including the file-type extension, to reflect the new filename
	- Update the 'full pathname' column to reflect both the new folder location and new name.

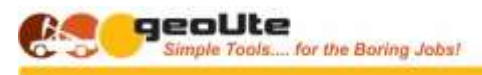

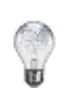

## **Tip ! – As a reference, and to provide an audit trail, uList carries three other hidden columns, preserving the original details for the file\_name, folder, and full\_pathname**

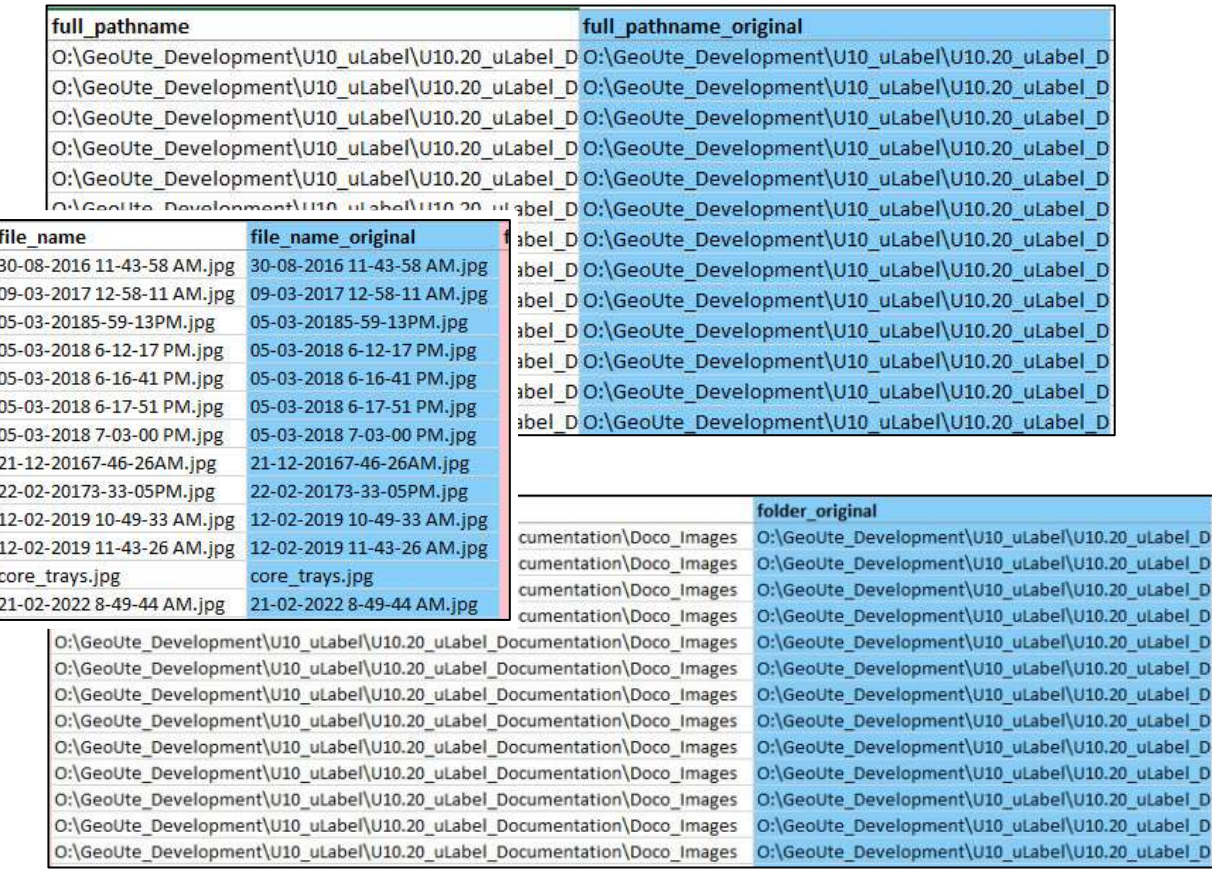

## <span id="page-53-0"></span>**EXITING THE SYSTEM**

Just like every other application; click the 'X'

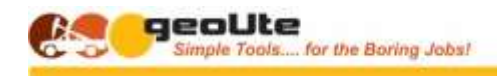

## GEOLOGICAL DATA DESIGN **GENERAL USAGE TIPS**

<span id="page-54-0"></span>{*Add examples for each of the suggested uses in the Concepts section*}

## <span id="page-54-1"></span>**EXAMPLE – NAMING CORE TABLE PHOTOS**

When logging drill core, it is common to take photos of the core, ideally in the split barrel before transfer to the core trays. These photos are taken normally of a fixedlength interval (say 0.5m) once the core has been marked up.

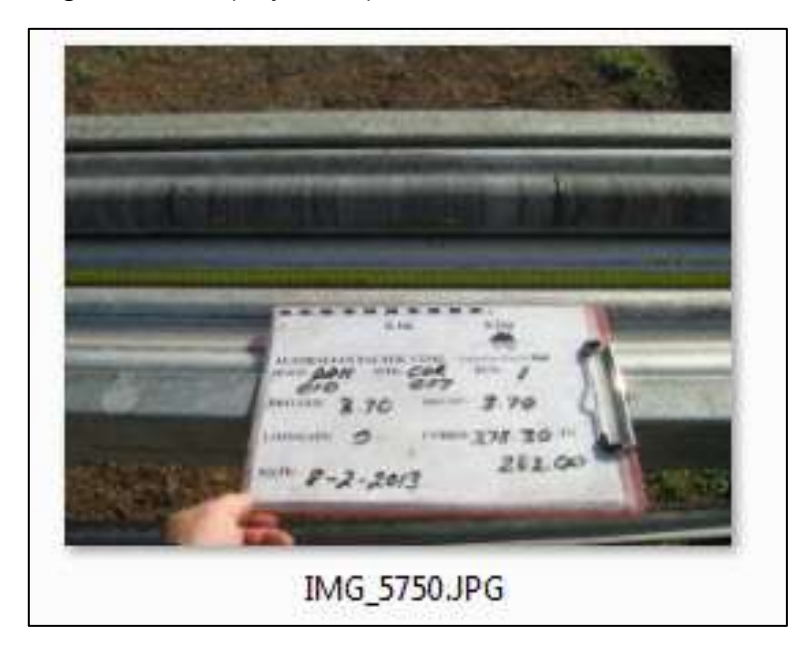

When these photos are transferred, they will have the camera-assigned filename (e.g. IMG1234, IMG1235…)

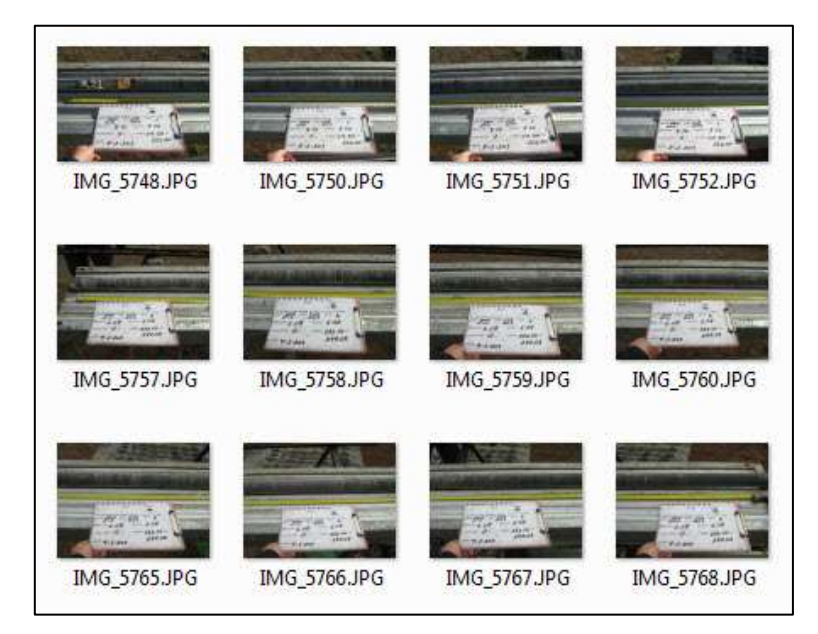

Using uList, a catalogue of these photos can be generated.

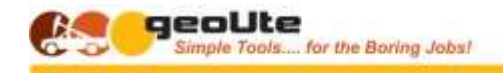

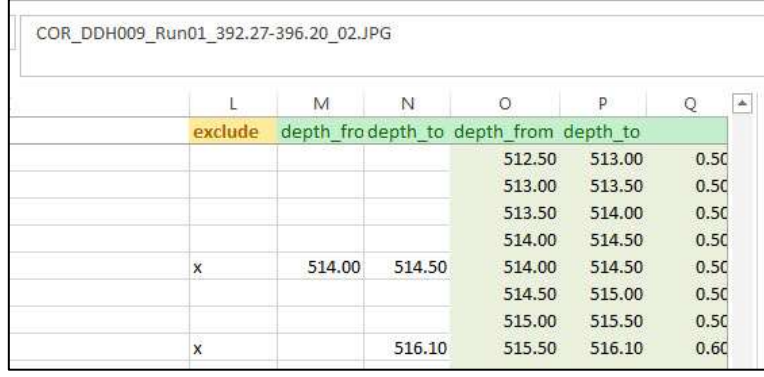

By adding a few work columns for 'hole\_no', 'depth\_from' 'depth\_to, and 'photo\_code' (for WET or DRY for example, the relevant data can be assembled for each photo.

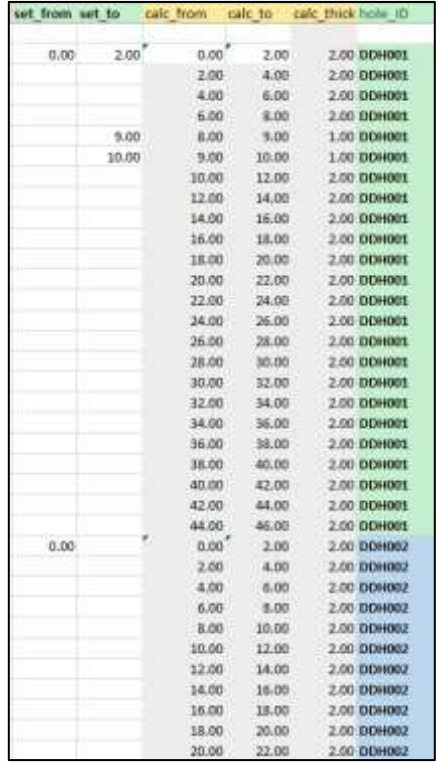

This is very easy using the uLabel viewer panel as shown.

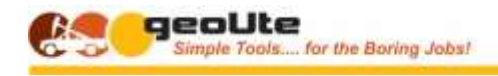

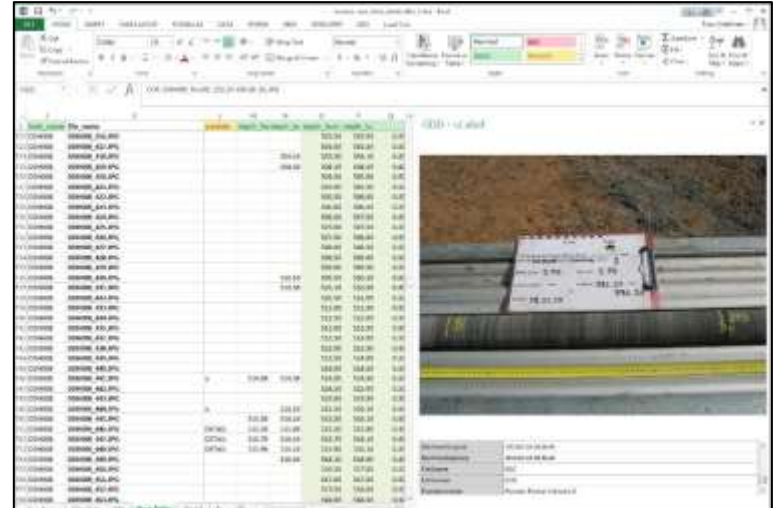

Because the default photo target length is 0.5m, use of intelligent Excel functions can pre-populate the depth fields based on the record above.

As each photo is viewed, any variations can be entered over the calculated value.

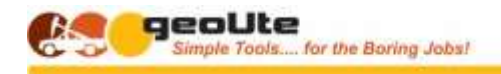

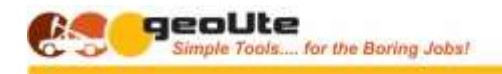

# <span id="page-58-0"></span>*SECTION 6 – A ULIST TUTORIAL*

**uList - Directory and File Catalogue Generator** – User Guide Page 59

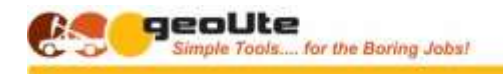

## GEOLOGICAL DATA DESIGN **THE ULIST TUTORIAL DATA SET**

<span id="page-59-0"></span>**Describe** 

Where to get it

What it contains

(What it should contain…)

- $\bullet$  File types
	- MS Office files
	- Images
	- Photos
	- Photos with coords
	- Maps
	- Data files
	- Application work files
- $\bullet$  Include some that  $-$ 
	- Are duplicates
	- Need renaming
		- E.g. Photos
	- Are spread out;
		- to reorganise with 'move'
		- to centralise a type set with 'copy'
	- $\bullet$  Have strange suffixes need identifying

## **Here are just a few examples**.

- Generating a list of files for input into other applications, for example
	- uLook, the geoUte Data File Previewer
	- uCrop, the geoUte Image Cropping Utility
- Creating a file catalogue and dated archive to create a technical data package
	- For joint venture partners or consultants tasked with an evaluation task.
	- As a JORC audit list of the files used for a resource or reserve estimation
- Cleaning up and reorganising a set of folders / files
	- Just so you can find stuff again....
- Identifying, sorting, organising and renaming photos -
	- Assigning hole name, depths and photo conditions to core photos
	- $\bullet$

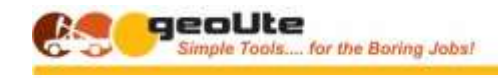

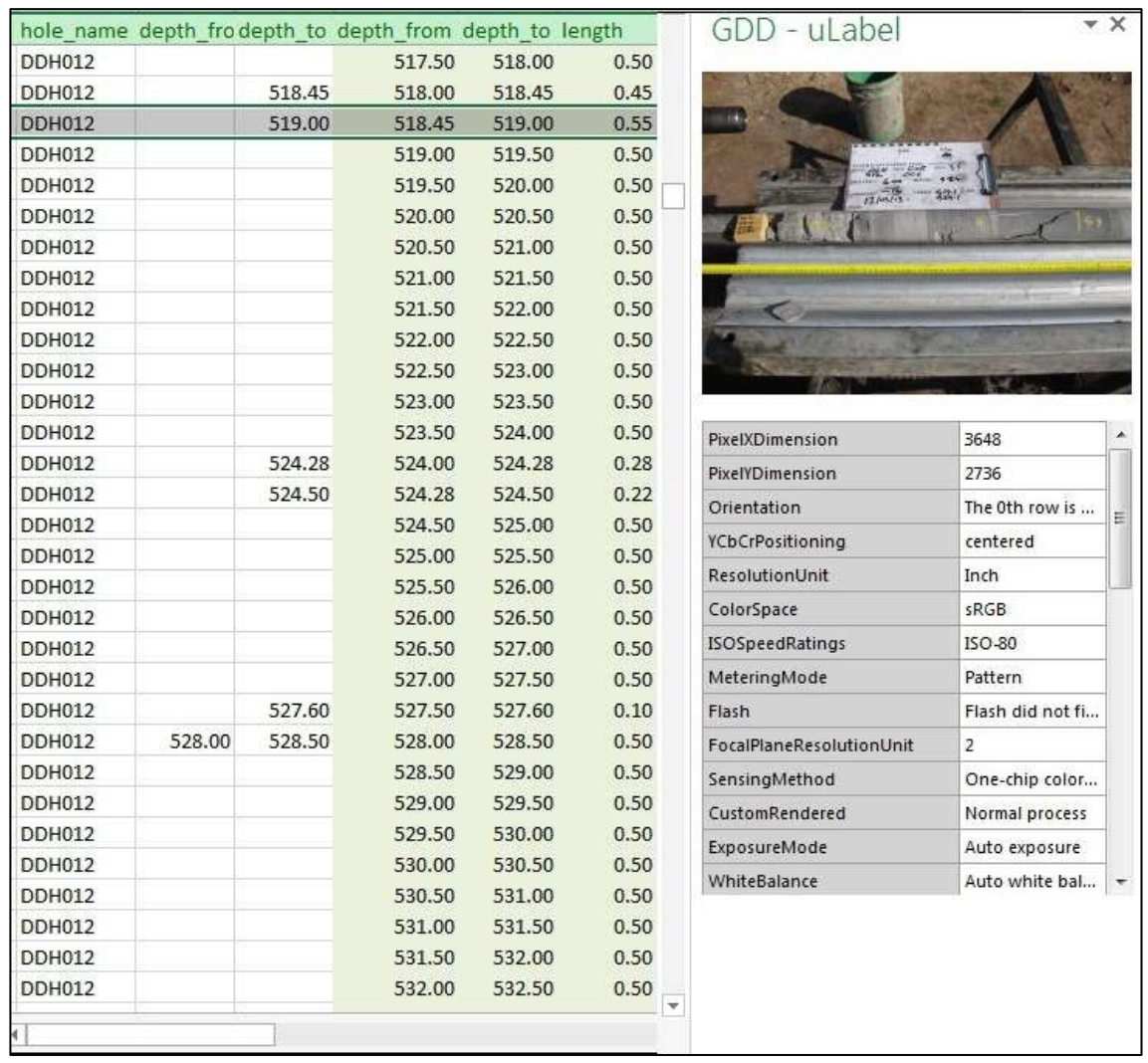

 $\bullet$  $\bullet$ 

• Identifying project technical data files for preparation and assembly into a database -

- Vulcan, Datamine, MicroMine, gDrill or gBore, for importing drillhole data
- Extract photo locations for matching against field data
	- For linking the photos to the field data in gPick applications
- Extract the GIS sheet limits and parameters from georeferenced map sheets
	- For cropping and georeferencing of selected parts of the maps with uCrop
	- $\bullet$

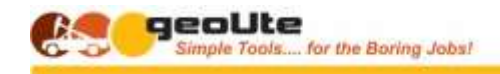

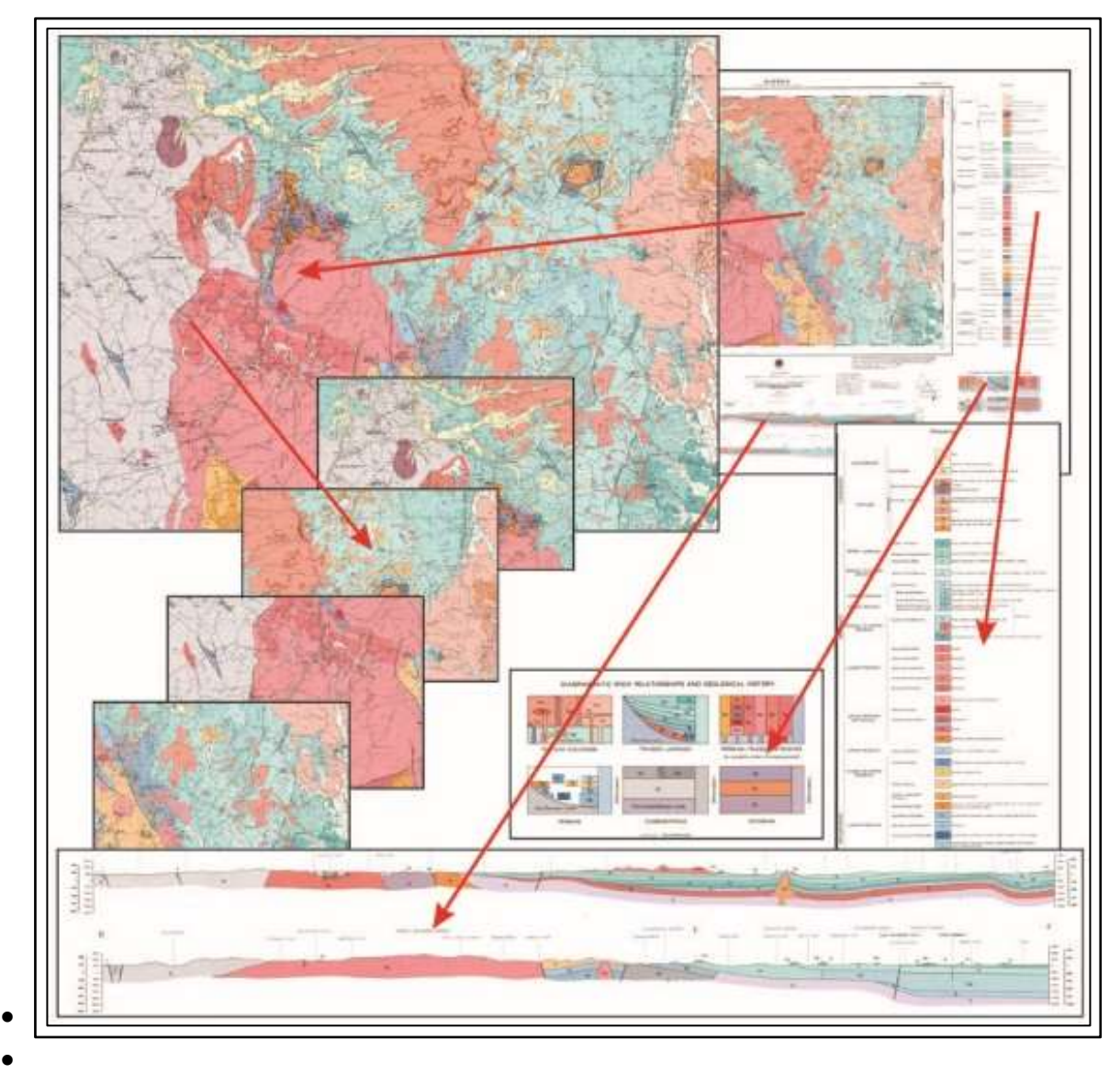

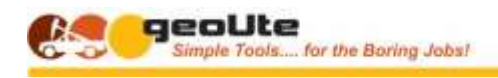

## GEOLOGICAL DATA DESIGN **CREATE A LIST OF FILES**

## <span id="page-62-1"></span><span id="page-62-0"></span>**GENERATE THE FILES LIST**

<span id="page-62-2"></span>**Steps** 

## **EXPLORING THE FILES CATALOGUE**

Contents and uses Opening a File Open the Folder Containing a File

## <span id="page-62-3"></span>**MOVING, COPYING, RENAMING AND DELETING FILES**

Exercise for each –

Copying Files

Moving Files

Deleting Files

Renaming Files

Moving / Copying and Renaming Files ai the Same Time

Checking for Errors

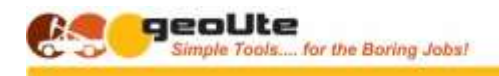

## GEOLOGICAL DATA DESIGN **CREATE A LIST OF FOLDERS**

## <span id="page-63-1"></span><span id="page-63-0"></span>**GENERATE THE FOLDERS LIST**

**Steps** 

## <span id="page-63-2"></span>**EXPLORING THE LIST OF FOLDERS**

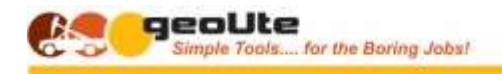

# <span id="page-64-0"></span>*SECTION 7 – APPENDICES*

**uList - Directory and File Catalogue Generator** – User Guide Page 65

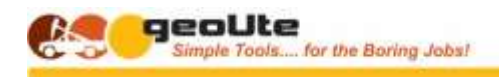

## GEOLOGICAL DATA DESIGN **INSTALLING ULIST**

## <span id="page-65-1"></span><span id="page-65-0"></span>**HOW TO INSTALL & ACTIVATE ULIST**

## **##CL Tony / Christophe to provide**

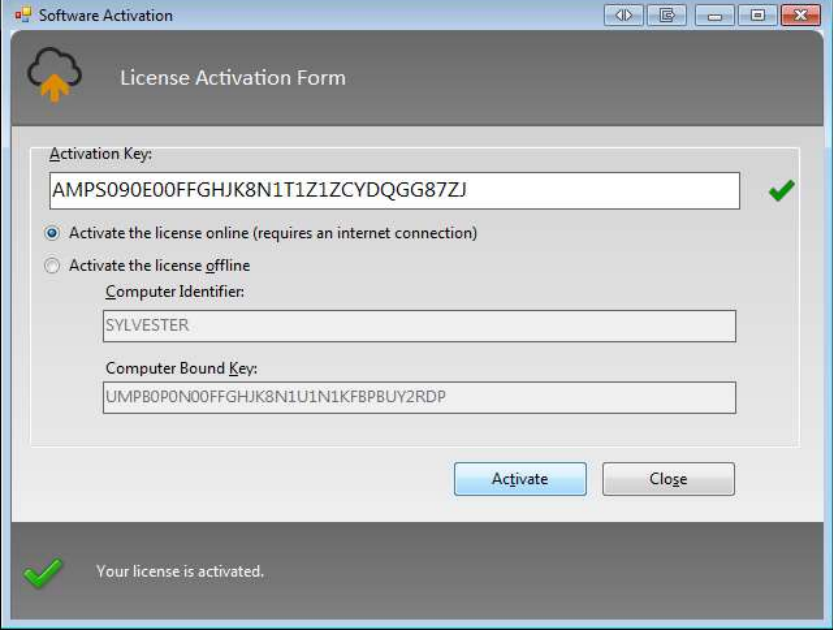

Licence String – SYLVESTER - **AMPS090E00FFGHJK8N1T1Z1ZCYDQGG87ZJ**